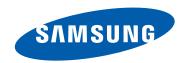

# Samsung GALAXY Note GT-N7000 user manual

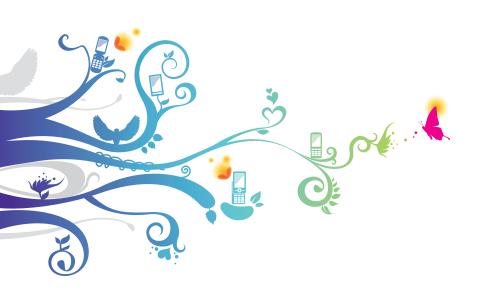

# **Using this manual**

Thank you for purchasing this Samsung mobile device. This device will provide you with high quality mobile communication and entertainment based on Samsung's exceptional technology and high standards.

This user manual has been specially designed to guide you through the functions and features of your device.

#### Read me first

- Please read all safety precautions and this manual carefully before using your device to ensure safe and proper use.
- The descriptions in this manual are based on the default settings of your device.
- Images and screenshots used in this user manual may differ in appearance from the actual product.
- Content in this user manual may differ from the product, or from software provided by service providers or carriers, and is subject to change without prior notice.
   Refer to www.samsung.com for the latest version of the user manual.
- Available features and additional services may vary by device, software, or service provider.

- Formatting and delivery of this user manual is based on Google Android operating systems and may vary depending on the user's operating system.
- Applications and their functions may vary by country, region, or hardware specifications. Samsung is not liable for performance issues caused by third-party applications.
- Samsung is not liable for performance issues or incompatibilities caused by edited registry settings or modified operating system software. Attempting to customise the operating system may cause your device or applications to work improperly.
- You may upgrade your mobile device's software by accessing www.samsung.com.
- Software, sound sources, wallpapers, images, and other contents provided in this device are licenced for limited use between Samsung and their respective owners. Extracting and using these materials for commercial or other purposes is an infringement of copyright laws. Samsung is not liable for such copyright infringement by the user.
- Please keep this manual for future reference.

#### Instructional icons

Before you start, familiarise yourself with the icons you will see in this manual:

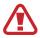

**Warning**—situations that could cause injury to yourself or others

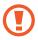

**Caution**—situations that could cause damage to your device or other equipment

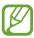

**Note**—notes, usage tips, or additional information

- Refer to—pages with related information; for example: ▶ p. 12 (represents "see page 12")
- → Followed by—the order of options or menus you must select to perform a step; for example: In Idle mode, open the application list and select Settings → About phone (represents Settings, followed by About phone)
- [ ] **Square brackets**—device keys; for example: [□] (represents the Menu key)

# Copyright

Copyright © 2012 Samsung Electronics

This user manual is protected under international copyright laws.

No part of this user manual may be reproduced, distributed, translated, or transmitted in any form or by any means, electronic or mechanical, including photocopying, recording, or storing in any information storage and retrieval system, without the prior written permission of Samsung Electronics.

#### **Trademarks**

- SAMSUNG and the SAMSUNG logo are registered trademarks of Samsung Electronics.
- The Android logo, Google<sup>™</sup>, Google Maps<sup>™</sup>, Google Mail<sup>™</sup>, YouTube<sup>™</sup>, Google Play<sup>™</sup> Store, and Google Talk<sup>™</sup> are trademarks of Google, Inc.
- Bluetooth® is a registered trademark of the Bluetooth SIG, Inc. worldwide.
- Windows Media Player<sup>®</sup> is a registered trademark of Microsoft Corporation.
- Wi-Fi<sup>®</sup>, Wi-Fi Protected Setup<sup>™</sup>, Wi-Fi Direct<sup>™</sup>, Wi-Fi CERTIFIED<sup>™</sup>, and the Wi-Fi logo are registered trademarks of the Wi-Fi Alliance.
- DivX<sup>®</sup>, DivX Certified<sup>®</sup> and associated logos are trademarks of Rovi Corporation or its subsidiaries and are used under licence.

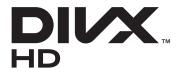

 All other trademarks and copyrights are the property of their respective owners.

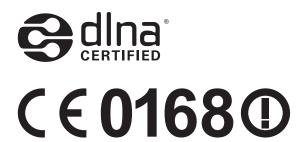

#### **ABOUT DIVX VIDEO**

DivX<sup>®</sup> is a digital video format created by DivX, LLC, a subsidiary of Rovi Corporation. This is an official DivX Certified<sup>®</sup> device that plays DivX video. Visit www.divx.com for more information and software tools to convert your files into DivX videos.

#### ABOUT DIVX VIDEO-ON-DEMAND

This DivX Certified<sup>®</sup> device must be registered in order to play purchased DivX Video-on-Demand (VOD) movies. To obtain your registration code, locate the DivX VOD section in your device setup menu. Go to vod.divx.com for more information on how to complete your registration.

DivX Certified® to play DivX® video up to HD 720p, including premium content.

# **Contents**

| Assembling                               | 12 |
|------------------------------------------|----|
| Unpack                                   | 12 |
| Install the SIM or USIM card and battery | 12 |
| Charge the battery                       |    |
| Insert a memory card (optional)          |    |
| Getting started                          | 19 |
| Turn your device on and off              | 19 |
| Get to know your device                  | 20 |
| Use the S Pen and the touch screen       | 24 |
| Lock or unlock the touch screen and keys | 26 |
| Get to know the idle screen              | 26 |
| Access applications                      | 28 |
| Customise your device                    | 31 |
| Enter text                               | 36 |
| Download applications from Play Shop     | 40 |
| Download files from the web              | 41 |
| Synchronise data                         | 41 |
| Using special features                   | 43 |
| Learn basic S Pen actions                | 43 |
| Learn advanced S Pen actions             | 44 |
| Learn motions                            | 45 |
| Use Handwriting mode                     | 49 |
| Use S Memo                               |    |
| Use S Note                               | 57 |
| Use the quick memo pad                   | 63 |

| Us   | se S Planner      | 64  |
|------|-------------------|-----|
| Us   | se Voice talk     | 66  |
| Com  | nmunication       | 68  |
| Ca   | alling            | 68  |
| Me   | essaging          | 74  |
| Go   | oogle Mail        | 77  |
| En   | mail              | 79  |
| Ta   | ılk               | 81  |
| Me   | essenger          | 82  |
| Go   | oogle+            | 82  |
| So   | ocial Hub         | 82  |
| Ente | ertainment        | 83  |
| Ca   | amera             | 83  |
| Vio  | deo player        | 94  |
| Ga   | allery            | 95  |
| Ph   | noto editor       | 98  |
| Vio  | deo maker         | 99  |
| M    | usic player       | 102 |
| M    | usic Hub          | 105 |
| F٨   | И radio           | 105 |
| Pers | sonal information | 109 |
|      | ontacts           |     |
|      | Planner           |     |
|      | Memo              |     |
|      | Note              |     |
|      | note              |     |
|      |                   |     |

| Web                    | 125 |
|------------------------|-----|
| Internet               | 125 |
| Maps                   | 128 |
| Latitude               | 130 |
| Places                 | 130 |
| Navigation             | 131 |
| YouTube                | 132 |
| Samsung Apps           | 133 |
| S choice               | 133 |
| Play Shop              | 134 |
| Readers Hub            | 134 |
| News & Weather         | 135 |
| Connectivity           | 136 |
| Bluetooth              | 136 |
| Wi-Fi                  | 138 |
| Wi-Fi Direct           | 140 |
| AllShare               | 141 |
| Mobile network sharing | 143 |
| GPS                    | 145 |
| PC connections         | 146 |
| VPN connections        | 148 |
| Tools                  | 150 |
| Clock                  | 150 |
| Calculator             | 153 |
| Downloads              | 153 |
| Search                 | 154 |
| Kies air               | 154 |

|   | Mini diary               | . 155 |
|---|--------------------------|-------|
|   | My files                 | . 156 |
|   | Polaris Office           | . 157 |
|   | SIM Toolkit              | . 158 |
|   | Task Manager             | . 159 |
|   | Voice talk               | . 159 |
|   | ***                      |       |
| 5 | ettings                  |       |
|   | Access the Settings menu | . 160 |
|   | Wi-Fi                    | . 160 |
|   | Bluetooth                | . 160 |
|   | Data usage               | . 160 |
|   | More                     | . 160 |
|   | Call                     | . 162 |
|   | Sound                    | . 164 |
|   | Display                  | . 164 |
|   | Power saving             | . 166 |
|   | Storage                  | . 166 |
|   | Battery                  | . 167 |
|   | Applications             | . 167 |
|   | Accounts and sync        | . 167 |
|   | Location services        | . 167 |
|   | Security                 | . 168 |
|   | Language and input       |       |
|   | Back up and reset        |       |
|   | Dock                     |       |
|   | Pen settings             |       |

| One-handed operation | 175 |
|----------------------|-----|
| Date and time        | 175 |
| Accessibility        | 176 |
| Motion               | 177 |
| Developer options    | 177 |
| About phone          | 178 |
| Troubleshooting      | 179 |
| Safety precautions   | 185 |
| Index                | 196 |

# **Assembling**

# **Unpack**

Check your product box for the following items:

- Mobile device
- Battery
- Quick start guide

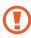

Use only Samsung-approved software. Pirated or illegal software may cause damage or malfunctions that are not covered by your manufacturer's warranty.

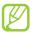

- The items supplied with your device and available accessories may vary depending on your region or service provider.
- You can purchase additional accessories from your local Samsung retailer.
- The supplied accessories perform best for your device.
- Accessories other than the ones supplied may not be compatible with your device.

# Install the SIM or USIM card and battery

When you subscribe to a cellular service, you will receive a Subscriber Identity Module (SIM) card, with subscription details, such as your personal identification number (PIN) and optional services. To use UMTS or HSDPA services, you can purchase a Universal Subscriber Identity Module (USIM) card.

To install the SIM or USIM card and battery,

- If the device is on, press and hold the Power key and select **Power off**  $\rightarrow$  **OK** to turn it off.
- 2 Remove the back cover.

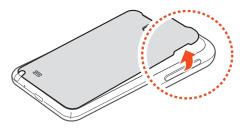

- Be careful not to damage your fingernails when you remove the back cover.
- 3 Insert the SIM or USIM card with the gold-coloured contacts facing downwards.

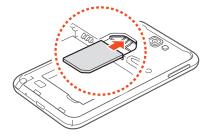

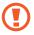

- The antenna is located in the upper area on the back of the device. Do not remove the protective tape covering the antenna, as this can damage the antenna.
- The SIM card slot of your device is only suited for standard SIM cards. Inserting a micro SIM card or a micro SIM card with an unauthorised holder may cause damage to the SIM card slot of your device.

4 Insert the battery.

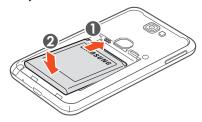

5 Replace the back cover.

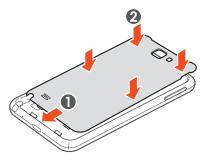

# Charge the battery

Before using the device for the first time, you must charge the battery.

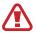

Use only Samsung-approved chargers. Unapproved chargers can cause batteries to explode or damage your device.

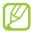

- You can charge the battery faster with the supplied travel adapter.
- When your battery is low, the device will emit a
  warning tone and display a low battery message. The
  battery icon will also be empty. If the battery level
  becomes too low, the device will automatically power
  off. Recharge your battery to continue using your
  device.
- If the battery is completely discharged, you cannot turn on the device, even with the travel adapter connected. Allow a depleted battery to charge for a few minutes before you try to turn on the device.
- Plug the small end of the travel adapter into the multifunction jack.

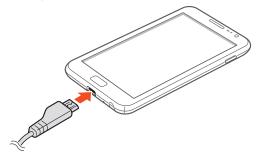

Connecting the travel adapter improperly may cause serious damage to the device. Any damage caused by misuse is not covered by the warranty.

2 Plug the large end of the travel adapter into an electrical socket.

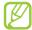

- You can use the device while it is charging, but it may take longer to fully charge the battery.
- If the device receives an unstable power supply while charging, the touch screen may not function. If this happens, unplug the travel adapter from the device.
- While charging, the device may heat up. This is normal and should not affect your device's lifespan or performance.
- If your device is not charging properly, take your device and the charger to a Samsung Service Centre.
- 3 When the battery is fully charged, first unplug the travel adapter from the device and then from the electrical socket.
- Do not remove the battery before removing the travel adapter. Doing so may cause damage to the device.

To save energy, unplug the travel adapter when not in use. The travel adapter does not have a power switch, so you must unplug the travel adapter from the electrical socket when not in use to avoid wasting power. The travel adapter should remain close to the socket when in use.

# Insert a memory card (optional)

To store additional multimedia files, you must insert a memory card. Your device accepts microSD<sup>™</sup> or microSDHC<sup>™</sup> memory cards with maximum capacities of 32 GB (depending on memory card manufacturer and type).

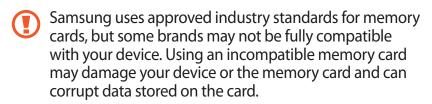

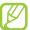

- Your device supports only the FAT file structure for memory cards. If you insert a card formatted with a different file structure, your device will ask you to reformat the memory card.
- Frequent writing and erasing of data will shorten the lifespan of your memory cards.
- When you insert a memory card into your device, the memory card's file directory will appear in the external\_sd folder under the internal memory.
- Remove the back cover and battery.
- Insert a memory card with the gold-coloured contacts facing downwards.

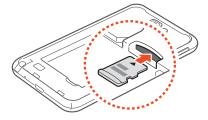

- 3 Push the memory card into the memory card slot until it locks in place.
- 4 Replace the battery and back cover.

## > Remove the memory card

Before removing a memory card, first unmount it for safe removal.

- In Idle mode, select Applications → Settings → Storage
   → Unmount SD card → OK.
- 2 Remove the back cover and battery.
- 3 Push the memory card gently until it disengages from the device.
- 4 Remove the memory card.
- 5 Replace the battery and back cover.

# > Format the memory card

Formatting your memory card on a PC may cause incompatibilities with your device. Format the memory card only on the device.

In Idle mode, select **Applications**  $\rightarrow$  **Settings**  $\rightarrow$  **Storage**  $\rightarrow$  **Erase SD card**  $\rightarrow$  **Erase SD card**  $\rightarrow$  **Erase everything**.

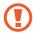

Before formatting the memory card, remember to make backup copies of all important data stored on your device. The manufacturer's warranty does not cover loss of data resulting from user actions.

# **Getting started**

# Turn your device on and off

To turn on your device, press and hold the Power key. If you are turning on your device for the first time, follow the onscreen instructions to set up your device.

To turn off your device, press and hold the Power key, and then select **Power off**  $\rightarrow$  **OK**.

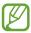

- Follow all posted warnings and directions from authorised personnel in areas where the use of wireless devices is restricted, such as aeroplanes and hospitals.
- To use only your devices' non-network services, switch to Flight mode. Press and hold the Power key and select Flight mode.

# Get to know your device

# Device layout

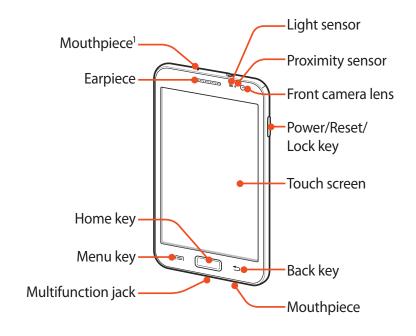

<sup>1.</sup> Active only when you use the speakerphone feature or record videos.

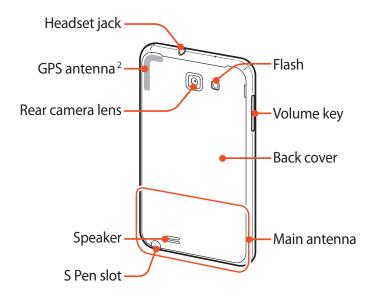

## > Keys

| Key |                           | Function                                                                                                    |
|-----|---------------------------|----------------------------------------------------------------------------------------------------|
| 9   | Power/<br>Reset³/<br>Lock | Turn on the device (press and hold);<br>Access the quick menus (press and<br>hold); Reset the device (press and hold<br>for 10-15 seconds); Lock the touch<br>screen.                                   |
|     | Menu                      | Open a list of options available on the current screen; In Idle mode, open the Google search application (press and hold); Open the search input window while using some applications (press and hold). |

- 2. Do not touch the antenna area or cover this area with your hands or other objects while using wireless functions.
- 3. If your device experiences fatal errors, hanging, or freezing, you may need to reset the device to regain functionality.

| Key |        | Function                                                                                                    |
|-----|--------|----------------------------------------------------------------------------------------------------|
|     | Home   | Return to the idle screen; Open the list of recent applications (press and hold); Launch the voice talk application (press twice). |
| 5   | Back   | Return to the previous screen.                                                                                                    |
|     | Volume | Adjust the device volume.                                                                                                    |

#### > Indicator icons

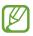

lcons shown on the display may vary depending on your region or service provider.

| lcon           | Definition                  |
|----------------|-----------------------------|
| $\bigcirc$     | No signal                   |
| 11             | Signal strength             |
| G<br>++        | GPRS network connected      |
| E<br>#1        | EDGE network connected      |
| 1¢             | UMTS network connected      |
| H<br>↓↑        | HSDPA network connected     |
|                | AllShare in progress        |
| *              | Open WLANs available        |
| (in the second | WLAN connected              |
|                | WLAN Direct connected       |
| *              | Bluetooth feature activated |

| Icon        | Definition                               |
|-------------|------------------------------------------|
| **          | Bluetooth headset connected              |
| •           | GPS activated                            |
| (           | Call in progress                         |
| G           | Call on hold                             |
| <b>(</b> 3) | Speakerphone activated                   |
| ×           | Missed call                              |
| <u>†</u>    | Uploading data                           |
| Ŧ           | Downloading data                         |
| G           | Call diverting activated                 |
| · <b>ţ</b>  | Connected to PC                          |
| $ \Psi $    | USB tethering activated                  |
| <b>?</b>    | WLAN hotspot activated                   |
|             | No SIM or USIM card                      |
| $\succ$     | New text or multimedia message           |
| >@          | New email message                        |
|             | New voice mail message                   |
|             | Alarm activated                          |
|             | Event notification                       |
| iil         | Roaming (outside of normal service area) |
| ×           | Silent mode activated (mute)             |
| <b>}</b>    | Silent mode activated (vibrate)          |

| lcon  | Definition                         |
|-------|------------------------------------|
| ×     | Flight mode activated              |
| •     | Music playback in progress         |
| Ш     | Music playback paused              |
|       | FM radio playing in the background |
| A     | Error occurred or caution required |
|       | Battery power level                |
| 10:00 | Current time                       |

#### Use the S Pen and the touch screen

Your device's touch screen lets you easily select items or perform functions. Learn basic actions for using the touch screen.

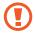

- To avoid scratching the touch screen, do not tap it with anything sharp.
- Do not allow the touch screen to come into contact with other electrical devices. Electrostatic discharges can cause the touch screen to malfunction.
- Do not allow the touch screen to come into contact with water. The touch screen may malfunction in humid conditions or when exposed to water.
- Do not bend the S Pen.
- The tip of the S Pen is not replaceable.

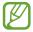

- For optimal use of the touch screen, remove the screen protection film before using your device.
- You can purchase a replacement S Pen from your local Samsung retailer.
- If your S Pen is not working properly, take it to a Samsung Service Centre.
- For best results, keep the S Pen mostly perpendicular to the touch screen and avoid using it at sharp angles.

#### Control your touch screen with the following actions:

- Tap: Touch once with your finger or the supplied S Pen to select or launch a menu, option, or application.
- Tap and hold: Tap an item and hold it for more than 2 seconds to open a list of options.
- Drag: Tap and drag your finger up, down, left, or right to move to items on lists.
- Drag and drop: Tap and hold your finger on an item, and then drag your finger to move the item.
- Double-tap: Tap twice quickly with your finger to zoom in or out while viewing photos or webpages.

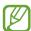

- You can perform additional actions with the enhanced S Pen that is supplied with your device.
   p. 43
- Your device turns off the touch screen when you do not use the device for a specified period. To turn on the screen, press the Power key or the Home key.
- You can also adjust the backlight time. In Idle mode, open the application list and select Settings → Display → Screen timeout.

# Lock or unlock the touch screen and keys

You can lock the touch screen and keys to prevent any unwanted device operations.

To lock, press the Power key. To unlock, turn on the screen by pressing the Power key or the Home key, tap anywhere on the screen, and then drag ① outside of the large circle.

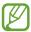

You can activate the screen lock feature to prevent others from using or accessing your personal data and information saved in your device. ► p. 33

#### Get to know the idle screen

When the device is in Idle mode, you will see the idle screen. From the idle screen, you can view indicator icons, widgets, shortcuts to applications, and other items.

The idle screen has multiple panels. Scroll left or right to the panels on the idle screen. You can also select a dot at the bottom of the screen to move directly to the corresponding panel.

#### Add items to the idle screen

You can customise the idle screen by adding shortcuts to applications or items in applications, widgets, or folders. To add items to the idle screen,

- Press  $[=] \rightarrow Add$  or tap and hold the empty area on the idle screen.
- 2 Select the item category  $\rightarrow$  an item:
  - Widgets: Add widgets to the idle screen.
  - **Shortcuts**: Add shortcuts to items, such as applications, bookmarks, and contacts.
  - Folders: Add a new folder or a shortcut folder.
  - Wallpapers: Set a background image.

#### Move items on the idle screen

- Tap and hold an item.
- 2 Drag the item to a new location.

#### > Remove items from the idle screen

- 1 Tap and hold an item.
  The rubbish bin appears at the bottom of the idle screen.
- 2 Drag the item to the rubbish bin.
- 3 When the item turns red, release it.

# Use the notifications panel

In Idle mode, or while using an application, tap the indicator icons area and drag your finger downwards to open the notifications panel. You can activate or deactivate wireless connection features and access a list of notifications for messages, calls, events, or processing status. To hide the panel, drag the bottom of the list upwards.

From the notifications panel, you can use the following options:

- Wi-Fi: Activate or deactivate the WLAN connection feature.
   ▶ p. 138
- **Bluetooth**: Activate or deactivate the Bluetooth wireless connection feature. ▶ p. 136
- **GPS**: Activate or deactivate the GPS feature.
- Silent mode: Activate or deactivate Silent mode.
- **Screen rotation**: Activate or deactivate the auto rotation feature.
- Power saving: Activate or deactivate Power saving mode.

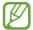

Available options may vary depending on your region or service provider.

## Add or remove panels to the idle screen

You can add or remove idle screen panels to organise widgets.

- In Idle mode, press [□] → Edit.
   You can also place two fingers on the screen and pinch them together to switch to Edit mode.
- 2 Add, remove, or reorganise panels:
  - To remove a panel, tap and hold the thumbnail image of the panel, and then drag it to the rubbish bin at the bottom of the screen.
  - To add a new panel, select <u>+</u>.
  - To change the order of the panels, tap and hold a thumbnail image of a panel, and then drag it to a new location.
- 3 When you are finished, press [≤].

# **Access applications**

To access your device's applications,

- In Idle mode, select **Applications** to access the application list.
- 2 Scroll left or right to another screen.
  You can also select a dot at the bottom of the screen to move directly to the corresponding screen.

3 Select an application.

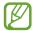

- When you use applications provided by Google, you must have a Google account.
- You can add an application shortcut by tapping and holding the appropriate icon from the application list.
   You can move shortcut icons to any location on the idle screen.
- 4 Press (➡) to return to the previous screen or press the Home key to return to the idle screen.

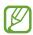

If you rotate the device while using some features, the interface will automatically rotate as well. To prevent the interface from rotating, open the notifications panel and select **Screen rotation**.

#### Organise applications

You can reorganise the applications in the application list by changing their order or grouping them into categories.

- 1 From the application list, press  $[\Box] \rightarrow Edit \rightarrow OK$ .
- 2 Tap and hold an application icon.
- 3 Drag the application icon to a new location. You can move an application icon to another screen. You can also move frequently-used applications next to Home.
- 4 Press [**□**] → **Save**.

To add a folder or panel to the idle screen,

- In the application list, press  $[=] \rightarrow Edit$ .
- 2 Tap and hold an application icon.
- 3 Drag the application icon to Add Folder or Add Page at the bottom of the screen.
- 4 Drag Add Folder or Add Page to the idle screen. A new folder or panel containing the applications is added to the idle screen.
- 5 If you added a folder, enter a name and select OK.
- 6 Press  $[\blacksquare] \rightarrow Save$ .

To change the order of the panels,

- In the application list, place two fingers on the screen and pinch them together.
- 2 Tap and hold a panel's thumbnail image, and then drag it to a new location.

# Access recent applications

- Press and hold the Home key to view the applications you have accessed recently.
- 2 Select an application.

## Use the task manager

Your device is a multitasking device, so can run more than one application at the same time. However, heavy multitasking may cause hang-ups, freezing, memory problems, or additional power consumption. To avoid these problems, end unnecessary programs with the task manager.

- In Idle mode, open the application list and select Task
   Manager → Active applications.
   A list of all the active applications on your device appears.
- 2 To close an application, select Exit.
  To close all active applications, select Exit all.

# **Customise your device**

Get more from your device by customising it to match your preferences.

#### Set the current time and date

- In Idle mode, open the application list and select **Settings** → **Date and time**.
- 2 Set the time and date and change other options.

#### > Turn on or off the touch tone

In Idle mode, open the application list and select **Settings**  $\rightarrow$  **Sound**  $\rightarrow$  **Touch sounds**.

## Adjust the ringtone volume

Press the Volume key up or down to adjust the ringtone volume.

#### Switch to Silent mode

To mute or unmute your device, do one of the following:

- In Idle mode, open the application list and select Phone →
   and then tap and hold # ■.
- Press and hold the Power key and select **Silent mode**.
- Open the notifications panel at the top of the screen and select **Silent mode**.

# Change your ringtone

- In Idle mode, open the application list and select Settings
   → Sound → Phone ringtone.
- 2 Select a ringtone from the list, and then select **OK**.

# > Select a wallpaper for the idle screen

- In Idle mode, press  $[\blacksquare] \rightarrow$  **Wallpaper**  $\rightarrow$  an option.
- 2 Select an image.
- If you selected an image from Gallery, select Save.
  If you selected a live wallpaper, select Set wallpaper.
  If you selected a wallpaper image, select Set wallpaper → Save.

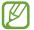

Samsung is not responsible for any misuse of default images or wallpapers provided on your device.

# Adjust the brightness of the display

- In Idle mode, open the application list and select Settings
   → Display → Brightness.
- 2 Clear the tick box next to Automatic brightness.

- 3 Drag the slider to adjust the brightness.
- 4 Select **OK**.

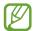

The brightness level you set will affect how quickly the device consumes battery power.

#### Set a screen lock

You can lock the touch screen by activating the screen lock feature. Your device will require the unlock code each time you turn on the device or unlock the touch screen.

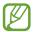

- If you forget your unlock code, take your device to a Samsung Service Centre to reset it.
- Samsung is not responsible for the loss of security codes or private information, or other damages caused by illegal software.

#### Set an unlock pattern

- In Idle mode, open the application list and select Settings
   → Security → Screen lock → Pattern.
- View the on-screen instructions and example patterns, and then select **Next**.
- 3 Draw a pattern by dragging your finger to connect at least 4 dots, and then select **Continue**.
- 4 Draw the pattern again to confirm and select **Confirm**.

#### **Set an unlock PIN**

- In Idle mode, open the application list and select Settings
   → Security → Screen lock → PIN.
- 2 Enter a new PIN (numeric) and select **Continue**.
- 3 Enter the PIN again and select **OK**.

#### Set an unlock password

- In Idle mode, open the application list and select Settings
   → Security → Screen lock → Password.
- 2 Enter a new password (alphanumeric) and select **Continue**.
- 3 Enter the password again and select **OK**.

#### Set a face detection unlock

- In Idle mode, open the application list and select Settings
   → Security → Screen lock → Face unlock.
- 2 Select **Set it up**  $\rightarrow$  **Continue**.
- 3 Adjust the device to fit your face inside the figure.
- 4 When your face is captured correctly, select **Continue**.
- 5 Complete the setup of the secondary unlock code.

## Lock your SIM or USIM card

You can lock your device with the PIN that is supplied with your SIM or USIM card.

- In Idle mode, open the application list and select **Settings**  $\rightarrow$  **Security**  $\rightarrow$  **Set up SIM card lock**  $\rightarrow$  **Lock SIM card**.
- 2 Enter your PIN and select **OK**.

Once the SIM lock is enabled, you must enter the PIN each time you turn on the device.

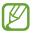

- If you enter an incorrect PIN too many times, your SIM or USIM card will be blocked. You must enter a PIN unlock key (PUK) to unblock the SIM or USIM card.
- If you block your SIM or USIM card by entering an incorrect PUK, take the card to your service provider to unblock it.

# Activate the Find my mobile feature

When someone inserts a new SIM or USIM card into your device, the Find my mobile feature will automatically send the contact number to specified recipients to help you locate and recover your device.

To use this feature, you need a Samsung account to control the device remotely via the web.

- In Idle mode, open the application list and select Settings
   → Security → SIM Change Alert.
- 2 Select **Sign in**.To create a Samsung account, select **Sign up**.
- 3 Enter your email address and password for your Samsung account, and then select **Sign in**.
- 4 Select **Alert message recipients**.
- 5 Enter the password for your Samsung account again and select **Confirm**.
- 6 Enter a phone number, including the country code (with a +).
- 7 Enter the text message that will be sent to the recipients.
- 8 Select **Done**.

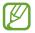

You can control the lost device via the web. Visit www.samsungdive.com to see the detailed information for this feature.

#### **Enter text**

You can enter text by selecting characters on the virtual keypad or by inputting handwriting on the screen.

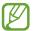

You cannot enter text in some languages. To enter text, you must change the writing language to one of the supported languages. ▶ p. 170

## Change the keyboard type

- I From a text field, tap the indicator icons area and drag it downwards to open the notifications panel.
- 2 Select **Select input method**  $\rightarrow$  a keyboard type.

# Enter text with the Google voice input feature

- To add input languages for voice recognition, select the language → Add more languages.
- 2 Speak your text into the microphone.
- 3 When you are finished, select **Done**.

# > Enter text with the Swype keyboard

- Tap the first character of a word and then drag your finger to the second character without releasing your finger from the screen.
- 2 Continue until you have finished spelling the word.

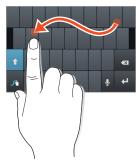

- *3* Lift your finger.
- 4 When the device recognises the correct word, select to insert a space. If the device does not recognise the word, select an alternative word from the list that appears.
- 5 Repeat steps 1-4 to complete your text.

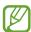

- You can also tap the keys to enter text.
- You can tap and hold a key to enter that appear characters above the key. When you tap and hold a key until the character list appears, you can enter special characters and symbols.

You can also use the following keys:

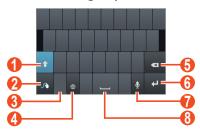

| Number   | Function                                                          |  |
|----------|-------------------------------------------------------------------|--|
| 0        | Change case.                                                      |  |
| 2        | Access the keypad settings (tap and hold).                        |  |
| 3        | Switch between Number/Symbol mode and ABC mode.                   |  |
| 4        | Change the input language; Select input languages (tap and hold). |  |
| <b>5</b> | Clear your input.                                                 |  |
| 6        | Start a new line.                                                 |  |

| Number | Function                                                                                        |  |
|--------|-------------------------------------------------------------------------------------------------|--|
| 7      | Enter text by voice.  This feature may be unavailable depending on the selected input language. |  |
| 8      | Insert a space.                                                                                 |  |

# > Enter text with the Samsung keypad

- Select → Portrait keyboard types and select a text input method (QWERTY or a traditional keypad).
- 2 Enter text by selecting alphanumeric keys or writing on the screen.

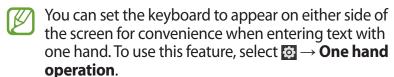

You can also use the following keys:

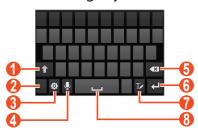

| Number | Function                                        |  |
|--------|-------------------------------------------------|--|
| 1      | Change case.                                    |  |
| 2      | Switch between Symbol/Number mode and ABC mode. |  |

| Number   | Function                                                                                                    |  |
|----------|----------------------------------------------------------------------------------------------------|--|
| 3        | Access the keypad settings; Change the keyboard type (tap and hold).                                                                                                    |  |
| 4        | Enter text by voice; This icon is available only when you activate the voice input feature for the Samsung keypad.  This feature may be unavailable depending on the selected input language. |  |
| <b>5</b> | Clear your input.                                                                                                    |  |
| 6        | Start a new line.                                                                                                    |  |
| 7        | Switch to Handwriting mode. ▶ p. 49                                                                                                    |  |
| 8        | Insert a space.                                                                                                    |  |

# Copy and paste text

From a text field, you can use the copy and paste feature to use the text in other applications.

- 1 Tap and hold a passage of text.
- 2 Drag ☐ or ☐ to select the text.
- 3 Select  $\blacksquare$  to copy, or  $\blacksquare$  to cut the text onto the clipboard.
- 4 In another application, place the cursor where you want to paste the text.
- 5 Select → Paste to insert the text from the clipboard into the text field.

# **Download applications from Play Shop**

Your device's functionality can be extended by installing additional applications for the Android platform.

Play Shop provides a quick and easy way to shop for games and mobile applications.

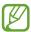

- This feature may be unavailable depending on your region or service provider.
- Your device will save user files from downloaded applications in the internal memory.

# Install an application

- In Idle mode, open the application list and select **Play Shop**.
- 2 If you are launching this application for the first time, read the terms and conditions, and then select **Accept**.
- 3 Search for a file or application and download it.

# Uninstall an application

- I From the main Play Shop screen, press  $[=] \rightarrow My$  Apps.
- 2 Select an item.
- 3 Select **Uninstall**  $\rightarrow$  **OK**.

## Download files from the web

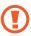

Files you download from the web can include viruses that will damage your device. To reduce your risk, only download files from sources you trust.

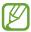

Some media files include Digital Rights Management to protect copyrights. This protection may prevent you from downloading, copying, modifying, or transferring some files.

To download files from the web,

- In Idle mode, open the application list and select **Internet**.
- 2 Search for a file or application and download it.

To install applications downloaded from websites other than Play Shop, you must select **Settings**  $\rightarrow$  **Security**  $\rightarrow$  **Unknown sources**  $\rightarrow$  **OK**.

# Synchronise data

You can synchronise data with various web servers and back up or restore your data.

Once the synchronisation is complete, your device stays connected to the web. If a change is made to the data, the updated information will automatically be synchronised between your device and the web server.

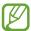

This feature may be unavailable depending on your region or service provider.

## Set up a server account

- In Idle mode, open the application list and select Settings
   → Accounts and sync.
- 2 Select **Add account**  $\rightarrow$  an account type.
- 3 Follow the on-screen instructions to complete the account setup.

# Activate automatic sync

- In Idle mode, open the application list and select Settings
   → Accounts and sync.
- 2 Select an account.
- 3 Select the applications that you want to synchronise.

To exclude applications from automatic synchronisation, clear the tick boxes next to the application names.

# Synchronise data manually

- In Idle mode, open the application list and select Settings
   → Accounts and sync.
- 2 Select an account.
- 3 Select **Sync now**. Your device will start synchronising the data you set for synchronisation.

# **Using special features**

Your device can be used as a powerful notepad, thanks to multiple features that help you input text, capture drawings, and use motion controls or voice commands.

## Learn basic S Pen actions

Your device is supplied with a specialised S Pen. To perform the following actions, first remove the S Pen from the slot at the bottom of your device.

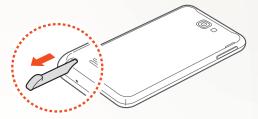

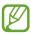

You cannot press the touch keys with the S Pen.

- Tap: Tap an item or area on the screen to select an item, open a menu, or launch an application.
- Tap and hold: Tap and hold the S Pen on an item for more than two seconds.
- Double-tap: Quickly tap an item or area on the screen twice.
- Flick: Tap an area on the screen and then slowly drag the S Pen up, down, left, or right to move through lists or screens.
- Draw: Draw a line or shape on the drawing pad.
- Write: Write text on the handwriting panel.

## **Learn advanced S Pen actions**

Press and hold the button on the side of the S Pen to perform the following actions:

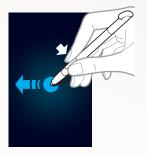

#### **Back**

Drag the S Pen to the left to return to the previous screen.

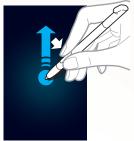

#### Menu

Drag the S Pen up to open a list of options available on the current screen.

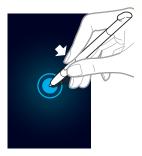

# Screen capture

Tap and hold the screen to capture a screenshot.

After capturing a screenshot, you can draw on it, write on it, or crop it. The edited image will be saved in My files → ScreenCapture → Capture\_Edited.

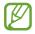

You cannot capture a screenshot while using some features.

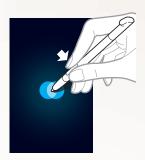

#### **Quick memo**

Double-tap to launch the Quick memo function.

## Learn motions

Built-in motion recognition provides you with enhanced controls. You can perform actions by moving your device or performing gestures with your hands.

To use some of these functions, you must first activate the motion recognition feature. In Idle mode, open the application list, and then select **Settings**  $\rightarrow$  **Motion**  $\rightarrow$  **Motion activation**.

#### **Shake**

Shake your device to search for Bluetooth-enabled devices or Kies air devices.

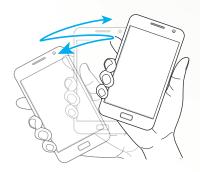

# **Double-tap**

While using Voice talk, begin voice recognition by tapping the device twice quickly.

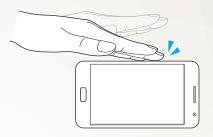

#### Tilt

While holding the device with two hands, tap and hold two points on the screen, and then tilt the device back and forth to zoom in or out.

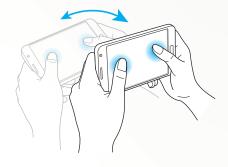

## Hand swipe

Swipe your hand across the screen to capture a screenshot. The image will be saved to the clipboard and in **My Files**  $\rightarrow$  **Pictures**  $\rightarrow$  **Screenshots**.

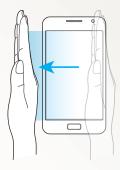

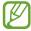

You cannot capture a screenshot while using some features.

## Palm touch

Touch the screen with your palm to pause media playback or mute the radio.

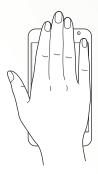

# Tap and twist

Tap and hold a point on the screen and then twist it to rotate an image.

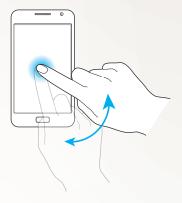

#### Pan

Tap and hold an item on the screen, and then pan the device to the left or right to move the item to another page on the idle screen or application list.

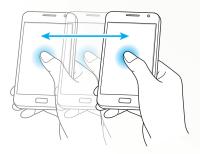

#### **Turn over**

Place the device face down to mute ringtones, pause media playback, or turn off the FM radio (when using the speaker).

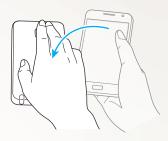

# **Use Handwriting mode**

From the Samsung keypad, you can switch to Handwriting mode to enter text more easily. To switch to Handwriting mode, select ...

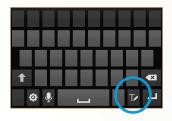

Write your text on the handwriting panel. When the device recognises the correct word, select to enter it in the text input field. Otherwise, select a word from the alternative word list.

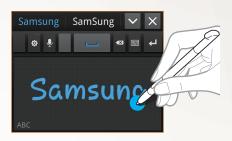

You can use a variety of gestures in Handwriting mode to edit text. For more information about gestures, select  $\bigcirc$   $\rightarrow$  **Handwriting settings**  $\rightarrow$  **Gesture guide**.

To switch to the Samsung keypad, select .

#### Pen detection

Your device can detect inputs from the S Pen. When you tap the field with the S Pen, the device will open the handwriting panel. To use this feature, select  $\bigcirc$   $\rightarrow$  **Pen detection**.

# Handwriting Tutorial

- When you have written one character, write the next one.
   Write each letter to the right of the previous character. If you draw a stroke on top of a previous character, it may be recognised as a new character.
  - E.g. Not recognised

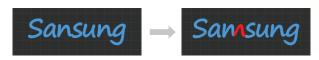

- Write characters upright (do not slant).
  - E.g. Recognised

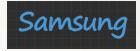

- E.g. Not recognised

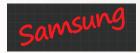

- Do not write characters on top of one another.
  - E.g. Recognised

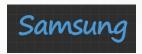

- E.g. Not recognised

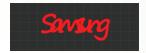

 Most of the languages can recognise not only individual characters but characters written together that make up words. (This is referred to as supporting words and phrases.) The languages that do and do not support words and phrase should be listed in this guide. (All languages which support Handwriting SIP should support words and phrases.)

- Languages that support words and phrases: English UK, English US, Čeština, Български, Dansk, Deutsch, Ελληνικά, Español, Eesti, Suomi, Français, Hrvatski, Magyar, íslenska, Italiano, Қазақ, 한국어, Lietuvių, Latviešu, Norsk, Nederlands, Polski, Português, Română, Русский, Slovenčina, Slovenščina, Srpski, Svenska, Türkçe, Українська
- Supporting recognition of individual characters

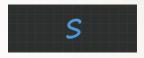

- Supporting recognition of words and phrases

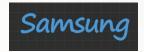

- In some languages, cursive writing can be recognised. (Cursive writing recognition)
  - For languages in which cursive writing is recognised, connected character writing should also be recognised.
  - For languages in which cursive writing is not recognised, characters should be written separately.
  - Languages that do and do not support cursive writing should be listed in this guide.
  - Languages that support cursive writing: English UK, English US, Deutsch, Español, Français, Italiano, Nederlands, Português
  - Languages that do not support cursive writing: Čeština, Български, Ελληνικά, Eesti, Hrvatski, Magyar, íslenska, Қазақ, 한국어, Lietuvių, Latviešu, Polski, Română, Русский, Slovenčina, Slovenščina, Srpski, Türkçe, Українська, Dansk, Suomi, Norsk, Svenska

- E.g. A language that supports cursive writing: English

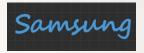

- E.g. A language that does not support cursive writing: 한국어

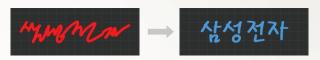

- When writing more than one line, make sure you leave enough space.
  - E.g. Recognised

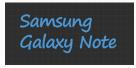

- E.g. Not recognised

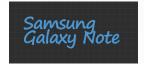

### **Use S Memo**

With S Memo, you can create memos with enriched content by drawing sketches or adding photos or sound clips.

- In Idle mode, open the application list and select **S Memo**.
- If you are launching this application for the first time, select the tick box next to **Do not show again**, and then select **Done**.
- 3 Select +∠.
  To enter text with the keyboard, select +T.
- 4 Enter text or draw a sketch.

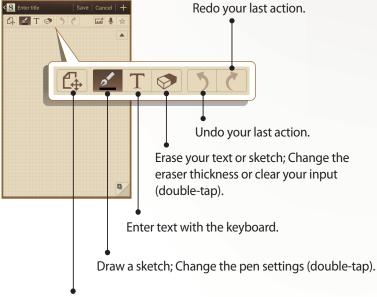

Switch between View and Edit modes.

To change the pen type, line thickness, or pen colour, double-tap **∠**.

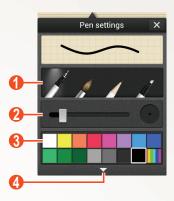

| Number                                                                                                    | Function                   |  |
|----------------------------------------------------------------------------------------------------|----------------------------|--|
| 0                                                                                                    | Change the pen type.       |  |
| 2                                                                                                    | Change the line thickness. |  |
| 3                                                                                                    | Change the pen colour.     |  |
| Open to view more colour or change the shade of colour. Changing the colour shade is available when you select the highlighter. |                            |  |

5 Add a photo or sound clip.

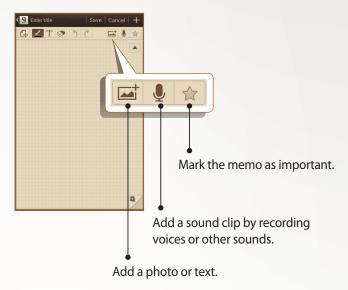

- To add a page, select ■. ➤ p. 116
- You can also change the background image of the memo. Press [=] → Change background → an image.
- To zoom in, place two fingers on the screen and spread them apart. To zoom out, move your fingers closer together. When zoomed in, drag with two fingers to scroll through the screen.
- 6 When you are finished, select **Save**.
  For more information about viewing or editing memos, or using other memo features, see page 116.

## **Use S Note**

With S Note, you can create notes by inserting various multimedia contents into notes and add a note shortcut to the idle screen.

- I In Idle mode, open the application list and select **S Note**.
- 2 Select  $\longrightarrow$  a template.
- 3 Enter text or draw a sketch.

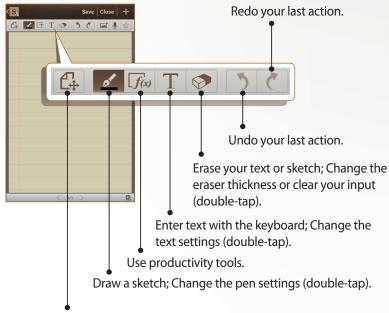

4 Add a photo or sound clip.

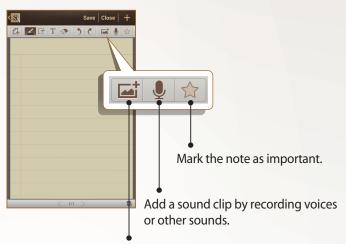

Add a multimedia file, such as text, a photo, or a sound clip.

- To add a page, select **1**.
- To zoom in, place two fingers on the screen and spread them apart. To zoom out, move your fingers closer together. When zoomed in, drag with two fingers to scroll through the screen.
- 5 When you are finished, select **Save**.
  For more information about viewing or editing notes, or using other note features, see page 119.

## Change the pen or text attributes

While creating a note, you can change following attributes:

 To change the pen type, line thickness, or pen colour, double-tap <u>∠</u>.

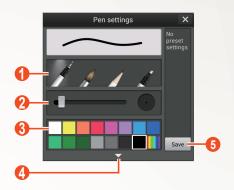

| Number | Function                                                                                                    |  |
|--------|----------------------------------------------------------------------------------------------------|--|
| 1      | Change the pen type.                                                                                                    |  |
| 2      | Change the line thickness.                                                                                                    |  |
| 3      | Change the pen colour.                                                                                                    |  |
| 4      | Open to view more colour or change the shade of colour. Changing the colour shade is available when you select the highlighter. |  |
| 6      | Save the current setting as a pen profile.                                                                                      |  |

To change the text attributes, double-tap T.

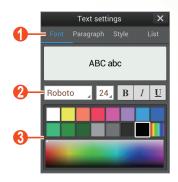

| Number | Function                               |  |
|--------|----------------------------------------|--|
| 1      | Select an option.                      |  |
| 2      | View or change the current attributes. |  |
| 3      | Change the text colour.                |  |

# Tutorial for handwritten formulas and figures

 Write a formula on a single line. If you write a long formula or a formula on more than one line, the device will convert the formula incorrectly.

$$y = t + e^{t} - \int_{0}^{t} y(\tau) \cosh(t - \tau) d\tau$$

$$y = t + e^{t} - \int_{0}^{t} y(\tau) \cosh(t - \tau) d\tau$$

$$2x + 3y = 1$$

$$5x + y = 0$$

$$\frac{2x + 3y = 1}{sx + y - 1}$$

- Unclosed parenthesis or missing figure in the square root will temporarily result in incorrect formula conversion.
   The formula will be complete when you finish writing the formula.
  - Incorrect

$$\sum_{\alpha=0}^{100} (\alpha - \frac{3}{2}) \longrightarrow \sum_{x=0}^{100} cx - \frac{3}{2}$$

- Correct

$$\sum_{\alpha=0}^{100} \left(x-\frac{3}{2}\right) \qquad \sum_{x=0}^{100} \left(x-\frac{3}{2}\right)$$

- Incorrect

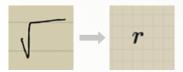

- Correct

$$\sqrt{\chi} \rightarrow \sqrt{x}$$

- When you draw an arrow, draw the body of the arrow first.
  - Incorrect

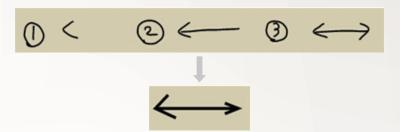

- Correct

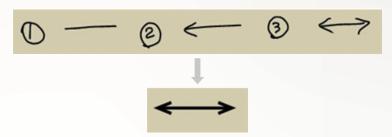

- When you draw the head of an arrow, draw it in one stroke.
  - Incorrect

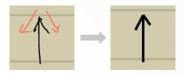

- Correct

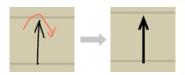

# Use the quick memo pad

From any screen, you can create a quick memo of text and sketches.

- While pressing the S Pen button, double-tap the screen to open the quick memo pad.
- 2 Enter text or draw a sketch.

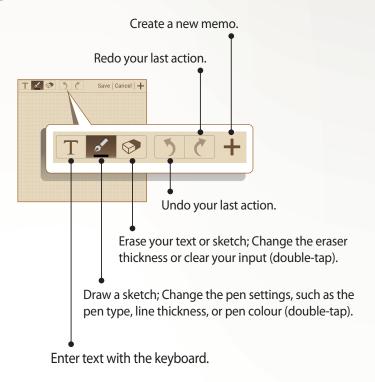

*3* When you are finished, select **Save**.

## **Use S Planner**

Your device provides you with a powerful planner to help you organise your schedules and tasks more conveniently and effectively. You can create and view events, add items, and change view modes.

To launch S Planner, in Idle mode, open the application list, and then select **S Planner**.

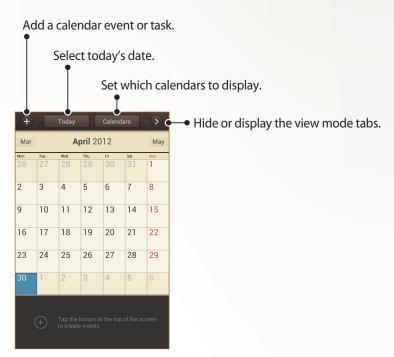

#### Create an event or task

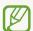

The tasks and notes you create cannot be synchronised with Google Calendar<sup>TM</sup>.

To create an event,

- In Idle mode, open the application list and select
  S Planner → ▼.
- If alert messages about the calendar sync appear, select Done.
- 3 Select **Add event**, and then enter details.
  - To search for and add a location view, select <a>m</a>.
  - To add a memo, select Memos → Create S Memo or Link to S Memo.
  - To add a photo, select Pictures → Capture picture or Pictures.
- 4 When you are finished, select **Save**.

To create a task,

- In Idle mode, open the application list and select **S Planner**  $\rightarrow \blacksquare$ .
- 2 Select Add task, and then enter details.
  - To add a memo, select Memos → Create S Memo or Link to S Memo.
  - To add a photo, select Pictures → Capture picture or Pictures.
- *3* When you are finished, select **Save**.

To create an event or task from a memo,

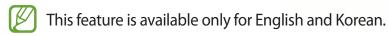

In Idle mode, open the application list and select **S Planner**  $\rightarrow \blacksquare$ .

- 2 Select Quick add, and then enter details.
- 3 When you are finished, select Save.
  The device will automatically classify the details in the text and enter them into the corresponding fields.

For more information about changing view mode or viewing events or tasks, see page 113.

#### Add a memo

- In Idle mode, open the application list and select S Planner.
- 2 Change the view mode to month view (if necessary).
- 3 Tap and hold a day to create a sketch memo.
- 4 Enter details and select **Save**.

## **Use Voice talk**

Built-in voice recognition provides you with a quick and easy way to launch applications and features. When your hands are engaged with other tasks or you are not able to look at the device's screen, such as while you are driving, you can say a command to perform an action.

To launch the voice command feature, quickly press the Home key twice. If you are launching the application for the first time, you will see a tutorial and help information. Afterwards, you will see the main Voice talk screen.

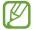

- This feature may be unavailable in some languages.
- This feature may be unavailable depending on your region or service provider.

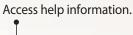

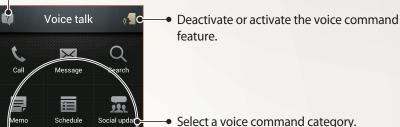

Tap & Speak or say "Hi Galaxy"

Initiate the voice command feature.

#### Learn voice commands

To view available voice commands, select and a category under **What can I say?** 

### Use voice commands

- 1 From the Voice Talk screen, do one of the following:
  - Select a category to view the available commands.
  - Select Tap & Speak to initiate the voice command feature. You can say a voice command for any type of feature.
- 2 Say a command into the microphone, and then select **Done**.
- 3 Say additional commands to respond to the voice guide for the feature you selected.

# **Communication**

# **Calling**

Learn to use calling functions, such as making and answering calls, using options available during a call or customising and using call-related features.

#### Make or answer a call

You can use the buttons or the touch screen when you make, accept, end, or reject calls.

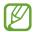

- When you turn on the proximity sensor, your device automatically turns off and locks the touch screen to prevent accidental inputs when you hold the device near your face. ► p. 163
- Static electricity discharged from your body or clothing may interfere with the proximity sensor during a call.

#### Make a call

- In Idle mode, open the application list and select **Phone**  $\rightarrow \frac{112}{100}$ , and then enter an area code and a phone number.
- Select to make a voice call. To make a video call, select ...
- 3 To end the call, select End call.

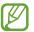

- Use the phonebook to save numbers that you dial frequently. ➤ p. 109
- To access the call log and redial numbers you have called recently, select **Phone** →

#### **Answer a call**

1 When a call comes in, drag  $\square$  outside of the large circle.

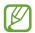

To mute the ringtone, press the Volume key while the device is ringing.

2 To end the call, select **End call**.

#### Reject a call

When a call comes in, drag outside of the large circle. To send a message when you reject an incoming call, select **Reject call with message**.

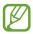

First create a text message to be sent to callers. In Idle mode, open the application list and select **Settings**  $\rightarrow$  **Call**  $\rightarrow$  **Set reject messages**.

#### Call an international number

- In Idle mode, open the application list and select **Phone**→ \( \frac{1}{22} \), and then tap and hold **0** to insert the + character.
- 2 Enter the complete number you want to dial (country code, area code, and phone number), and then select \(\subset\) to dial the number.

#### Use a headset

By plugging a headset into the device, you can answer and control calls conveniently:

- To answer a call, press the headset button.
- To reject a call, press and hold the headset button.
- To place a call on hold or retrieve a held call, press and hold the headset button.
- To end a call, press the headset button.

## Use options during a voice call

You can use the following options during a voice call:

- To adjust the voice volume, press the Volume key up or down.
- To place a call on hold, select . To retrieve a held call, select
   .
- To dial a second call, select Add call, and then dial a new number.
- To answer a second call, drag outside of the large circle when a call waiting tone sounds. The device asks whether to end or hold the first call. You must subscribe to the call waiting service to use this feature.
- To open the dialling screen, select **Keypad**.
- To activate the speakerphone feature, select **Speaker**.

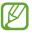

In noisy environments, you may have difficulty hearing some calls while using the speakerphone feature. For better audio performance, use the normal phone mode.

- To turn off the mouthpiece so that the other party cannot hear you, select **Mute**.
- To converse with the other party via a Bluetooth headset, select **Headset**.
- To open the phonebook, press [□] → Contacts.
- To add a memo, press [ $\blacksquare$ ]  $\rightarrow$  **Memo**.
- To switch between two calls, select **Swap**.
- To make a multiparty call (conference call), make or answer a second call, and then select **Merge** when connected to the second party. Repeat to add more parties. You must subscribe to the multiparty call service to use this feature.

# Use options during a video call

You can use the following options while a video call is in progress:

- To switch between the front and rear camera lens, select Switch Camera.
- To turn off the mouthpiece so that the other party cannot hear you, select **Mute**.
- To hide your image from the other party, press [□] → Hide me.
- To select an alternative image to be shown to the other party, press [□] → Outgoing image.
- To open the dialling screen, press [□] → Dialpad.
- To converse with the other party via a Bluetooth headset, press [r=1] → Switch to headset.
- To activate the speakerphone feature, press [□] →
   Speaker On/Off.
- To use the other party's image, tap and hold it. You can capture an image of the screen or record the video call.

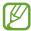

It is illegal in many areas to record a call without permission. Always ask the other party for permission before recording a call.

#### View and dial missed calls

Your device will display missed calls on the display. To return the call, open the notifications panel and select the missed call.

#### Use additional features

You can use other call-related features, such as auto rejection, Fixed Dialling Number (FDN) mode, or call diverting or barring.

#### Set auto rejection

Use auto rejection to reject calls from certain numbers automatically. To activate auto rejection and create auto reject lists,

- In Idle mode, open the application list and select Settings
   → Call → Call rejection.
- 2 Select **Auto reject mode**  $\rightarrow$  an option.

| Option                 | Function                                                 |
|------------------------|----------------------------------------------------------|
| All numbers            | Reject all calls.                                        |
| Auto reject<br>numbers | Reject calls from phone numbers on the Auto reject list. |

- 3 Select **Auto reject list**.
- 4 Select **Add** and enter a phone number.
- 5 Select **Match criteria**  $\rightarrow$  an option (if necessary).
- 6 Select **Save**.
- 7 To add more numbers, repeat steps 4-6.

### **Use Fixed Dialling Number (FDN) mode**

In FDN mode, your device will restrict outgoing calls, except for the numbers stored in the FDN list. To activate FDN mode,

In Idle mode, open the application list and select Settings
 → Call → Additional settings → Fixed Dialling
 Numbers → Enable FDN.

- 2 Enter the PIN2 supplied with your SIM or USIM card and select **OK**.
- 3 Select **FDN list** and add contacts to be used in FDN mode.

#### **Set call forwarding**

Call diverting is a network feature to send incoming calls to another number that you specify. You can set this feature separately for several conditions when you are not able to answer calls, such as when you are already on the phone or when you are outside of the service area.

- In Idle mode, open the application list and select **Settings**  $\rightarrow$  **Call**  $\rightarrow$  **Call forwarding**  $\rightarrow$  a call type.
- 2 Select a condition.
- 3 Enter a number to which calls will be forwarded and select **Enable**.

Your setting will be sent to the network.

#### Set call barring

Call barring is a network feature to restrict certain types of calling or to prevent others from making calls with your device.

- In Idle mode, open the application list and select Settings
   → Call → Additional settings → Call barring → a call type.
- 2 Select a call barring option.
- 3 Enter a call barring password and select OK. Your setting will be sent to the network.

#### **Set call waiting**

Call waiting is a network feature to alert you of an incoming call while you are on a previous call. This feature is available only for voice calls.

In Idle mode, open the application list and select **Settings**  $\rightarrow$  **Call**  $\rightarrow$  **Additional settings**  $\rightarrow$  **Call waiting**. Your setting will be sent to the network.

### View call logs

You can view logs of your calls filtered by their types.

- 2 Press  $[=] \rightarrow \text{View by} \rightarrow \text{ an option to sort the call logs.}$

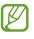

From the call logs, you can make a call or send a message directly to a contact by quickly flicking the contact to the left or right.

3 Select a log to view its details.

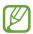

From the detail view, you can dial the number, send a message to the number, or add the number to the phonebook or Auto reject list.

# Messaging

Learn to create and send text (SMS) or multimedia (MMS) messages, and view or manage messages that you have sent or received.

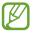

You may incur additional charges for sending or receiving messages while outside of your home service area. For details, contact your service provider.

## Send a text message

- In Idle mode, open the application list and select **Messaging**.
- 3 Add recipients:
  - Enter phone numbers manually and separate them with a semicolon or a comma.
  - Select phone numbers from your call and contact lists by selecting
- 4 Select **Tap to enter message** and enter your message text.
  - To insert emoticons, press  $[=] \rightarrow$  Insert smiley.
- 5 Select **Send** to send the message.

## > Send a multimedia message

- In Idle mode, open the application list and select Messaging.
- 2 Select ™.
- 3 Add recipients:
  - Enter phone numbers or email addresses and separate them with a semicolon or a comma.
  - Select phone numbers or email addresses from the call, message, or contact by selecting

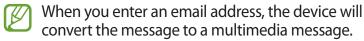

4 Press [□] → Add subject and enter a subject for the message.

- 5 Select **Tap to enter message** and enter your message text.
  - To insert emoticons, press  $[=] \rightarrow$  **Insert smiley**.
- 6 Select and add an item.
  You can select a file, sketch memo, event, location, or contact from the file list or create a new photo, video, sound, or sketch memo.
- 7 Select **Send** to send the message.

### View a text or multimedia message

- In Idle mode, open the application list and select Messaging.
  - Your messages are grouped into message threads by contact.
- 2 Select a contact.
- 3 Select a multimedia message to view more details.

## Listen to voice mail messages

If you have set missed calls to be diverted to the voice mail server, callers can leave voice messages when you do not answer incoming calls. To access your voice mail inbox and listen to your messages,

- In Idle mode, open the application list, select **Phone**  $\rightarrow \frac{112}{114}$ , and then tap and hold **1**.
- 2 Follow the instructions from the voice mail server.

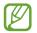

You must save the voice mail server number before accessing the server. Contact your service provider for the number.

# **Google Mail**

You can retrieve new email messages from the Google Mail<sup>TM</sup> webmail service to your Inbox. When you access this application, the Inbox screen appears. The total number of unread messages appears in the title bar and unread messages appear in bold type.

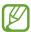

- This feature may be unavailable depending on your region or service provider.
- This menu may be labelled differently depending on your service provider.

### Send an email message

- In Idle mode, open the application list and select **Google**Mail.
- 2 If you are launching this application for the first time, select **OK**.
- 3 Select ■.
- 4 Enter a name or address in the recipient field.
  To add more recipients, press [□] → Add Cc/Bcc.
- 5 Enter a subject and message.
- $\bigcirc$  To attach an image file, press [□]  $\rightarrow$  **Attach file**  $\rightarrow$  a file.
- 7 Select  $\triangleright$  to send the message.

## View an email message

- In Idle mode, open the application list and select **Google Mail**.
- 2 Select an email message.

From the message view, use the following options:

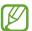

Available options may vary depending on the account.

- To reply to the message, select .
- To reply to the message and include all recipients, select 
   → Reply all.
- To mark the message as important, select 🖈.
- To view an attachment, select VIEW. To save it to your device, select SAVE.
- To archive the message, select \bigselect
- To delete the message, select .
- To mark the message as unread, select
- To move to the next or previous message, scroll right or left.

### Organise email by labels

You can organise your email by labelling your messages. You can sort messages with the label filter.

#### Add a label to a message

- I From the Inbox screen, select a message.
- 2 Select 4.
- 3 Select a label, and then select OK.

#### Filter messages

- I From the Inbox screen, select  $\mathbb{Q}$ .
- 2 Select the label for the messages you want to view.

#### **Email**

Learn to send or view email messages via your personal or company email account.

### Set up an email account

- In Idle mode, open the application list and select **Email**.
- 2 Enter your email address and password.
- 3 Select Next (for general email accounts, such as Google Mail and Yahoo) or Manual setup (for other company email accounts).
- 4 Follow the on-screen instructions.

When you are finished setting up the email account, the email messages are downloaded to your device. If you have created more than two accounts, you can switch between email accounts. Select an account name at the top of the screen and select the one you want to retrieve messages from.

## Send an email message

- $I_{\parallel}$  In Idle mode, open the application list and select **Email**.
- 2 Select **№**.
- 3 Add recipients:
  - Enter email addresses manually and separate them with a semicolon or a comma.
  - Select email addresses from the call, message, or contact lists by selecting <a>I</a>.
  - Add more recipients by pressing [□] → Add Cc/Bcc.
- 4 Select the subject field to enter a subject.

- 5 Select the text input field to enter your email text.
- 6 Select and attach a file. You can select a file, sketch memo, or event from the file list or create a new photo, video, sound, or sketch memo.
- You cannot attach Digital Rights Management (DRM)-protected files.
- 7 Select 🔀 to send the message.
- If you are offline or outside your service area, the message will be held in the message thread list until you are online and inside your service area.

### View an email message

When you open an email account, you can view previously retrieved emails offline or connect to the email server to view new messages. After retrieving email messages, you can view them offline.

- In Idle mode, open the application list and select **Email** → an email account.
- 2 Press [ $\blacksquare$ ] → **Refresh** to update the message list.
- 3 Select an email message.

From the message view, use the following options:

- To move to the next or previous message, select or .
- To reply to the message, select
- To delete the message, select 💼.
- To save an attachment to your device, select the attachment tab → ■.
- The options available may vary depending on the email account or device's orientation.

#### **Talk**

Learn to chat with friends and family with the Google Talk<sup>™</sup> instant messaging service.

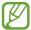

This feature may be unavailable depending on your region or service provider.

### Add friends to your friend list

- In Idle mode, open the application list and select **Talk**. The friend list shows all of your messaging contacts at a glance.
- 2 Select ♣.
- 3 Enter a friend's email address and select **Done**.

When your friend accepts the invitation, he or she is added to your friend list.

#### > Start a chat

- $I_{\parallel}$  In Idle mode, open the application list and select **Talk**.
- 2 Select a friend from the friend list. The chat screen opens.
- 3 Enter your message and select  $\triangleright$ .
- 4 To end the chat, press [□] → **End chat**.

# Messenger

Learn to send and receive instant messages to friends and family with the Google+ messenger instant messaging service.

In Idle mode, open the application list and select Messenger.

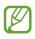

If you are launching this application for the first time, follow the on-screen instructions to complete the account setup.

2 Enter and send your message.

# Google+

Learn to access the Google's social network service. You can create groups to share interests and thoughts or send and receive instant messages, and upload your photos.

In Idle mode, open the application list and select Google+.

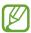

If you are launching this application for the first time, follow the on-screen instructions to complete the account setup.

2 Select a social network feature.

#### **Social Hub**

Learn to access Social Hub<sup>™</sup>, the integrated communication application for SNS (Social Network Service), email and messages. Visit socialhub.samsungapps.com for more details.

- In Idle mode, open the application list and select **Social Hub**.
- 2 Check and use contents delivered from Social Hub.

# **Entertainment**

#### **Camera**

Learn how to capture and view photos and videos. You can take photos at resolutions up to 3264 x 2448 pixels (8 megapixels) and videos at resolutions up to 1920 x 1080 pixels.

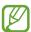

- The camera automatically turns off when you do not use it for a specified period.
- The memory capacity may differ depending on the shooting scene or shooting conditions.

### Capture a photo

- In Idle mode, open the application list and select **Camera** to turn on the camera.
- Aim the lens at the subject and make any necessary adjustments.

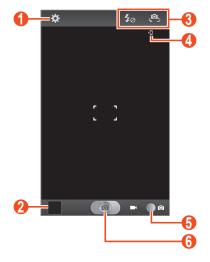

| Number   | Function                                             |
|----------|------------------------------------------------------|
| 0        | Change the camera settings.                          |
| 2        | Open the image viewer to view photos you captured.   |
| 3        | <ul> <li>Use camera shortcuts.</li> <li> •</li></ul> |
| 4        | View the default storage location.                   |
| <b>6</b> | Switch to the camcorder.                             |
| 6        | Capture a photo.                                     |

- 3 Press the Volume key to zoom in or out.
  You can also tap the screen with two fingers and spread them apart to zoom in (move your fingers closer together to zoom out).
- 4 Tap where you want to focus on the preview screen. The focus frame moves to the place you tap and changes to green when the subject is in focus.
- 5 Select to take a photo. The photo is saved automatically.

After taking photos, select the image viewer icon to view the taken photos.

- To view more photos, scroll left or right.
- To zoom in, place two fingers on the screen and spread them apart. To zoom out, move your fingers closer together.
- To send a photo to others, select **Share**.
- To delete a photo, select **Delete**.
- To use additional features with a photo, select More and use the following options:
  - **Set as**: Set a photo as wallpaper or a caller ID image for a contact.
  - **Rename**: Rename a photo file.

## > Capture a photo with preset options

Your camera provides you with predefined settings for various scenes. You can simply select the proper mode for your shooting conditions and subjects.

For example, when you take photos at night, select the night mode that uses an extended exposure.

- In Idle mode, open the application list and select **Camera** to turn on the camera.
- 2 Select  $\overset{\bullet}{\blacksquare}$  → **Scene mode** → a scene → [ $\stackrel{\bullet}{\lnot}$ ].
- 3 Make any necessary adjustments.
- 4 Select to take a photo.

### Capture a photo in Self shot mode

You can take photos of yourself conveniently with the front camera lens.

- In Idle mode, open the application list and select **Camera** to turn on the camera.
- 2 Select ★ → Self portrait.
- 3 Make any necessary adjustments.
- 4 Select to take a photo.

## Capture a photo in Smile shot mode

Your camera can recognise people's faces to help you take photos of them.

- In Idle mode, open the application list and select **Camera** to turn on the camera.
- 2 Select  $\Rightarrow$   $\rightarrow$  Shooting mode  $\rightarrow$  Smile shot.
- 3 Make any necessary adjustments.
- 4 Aim the camera lens at your subject and select ...
  Your device recognises people in an image and detects their smiles. When the subject smiles, the device automatically takes a photo.

## Capture a beauty photo

You can hide facial imperfections using Beauty mode.

- In Idle mode, open the application list and select **Camera** to turn on the camera.
- 2 Select → **Shooting mode** → **Beauty**.
- 3 Make any necessary adjustments.
- 4 Select to take a photo.

### Capture a panoramic photo

You can take wide panoramic photos with Panorama shooting mode. This mode is convenient for photographing landscapes.

- In Idle mode, open the application list and select **Camera** to turn on the camera.
- 2 Select riangle riangle Shooting mode riangle Panorama.
- 3 Make any necessary adjustments.
- 4 Select to take the first photo.
- 5 Slowly move the device in any direction and align the green frame with the viewfinder.
   When you have aligned the green frame and viewfinder, the camera will automatically take the next photo.
- 6 Repeat step 5 to complete the panoramic photo.

## > Capture a photo in Shareshot mode

You can capture a photo and automatically send it to your friends simultaneously with the Shareshot feature. This mode is available only when your device is connected to another device via Wi-Fi Direct.

- In Idle mode, open the application list and select **Camera** to turn on the camera.
- 2 Select  $\stackrel{*}{\bullet}$   $\rightarrow$  Shooting mode  $\rightarrow$  Share Shot.
- 3 Select **OK** to connect to another device via Wi-Fi Direct (if necessary).
- 4 Select to take a photo.
  Your photo is sent to the connected users.

## Capture a photo of action

You can capture shots of a moving subject and then combine them into a single photo that shows the action.

- In Idle mode, open the application list and select **Camera** to turn on the camera.
- 2 Select  $\Rightarrow$   $\rightarrow$  Shooting mode  $\rightarrow$  Action shot.
- 3 Make any necessary adjustments.
- 4 Select to capture the first photo.
- 5 Move the device to follow the moving subject. The device automatically captures the next photos.
- 6 Continue to follow the subject until the device has captured all the shots necessary for the action photo.

### Capture a photo in Cartoon mode

You can take photos with cartoon effects.

- In Idle mode, open the application list and select **Camera** to turn on the camera.
- 2 Select  $\longrightarrow$  Shooting mode  $\rightarrow$  Cartoon.
- 3 Make any necessary adjustments.
- 4 Select to take a photo.

# > Customise camera settings

Before taking a photo, select to access the following options:

| Option           | Function                                                                                                    |
|------------------|----------------------------------------------------------------------------------------------------|
| Edit shortcuts   | Edit shortcuts to frequently-used options.                                                                                         |
| Self portrait    | Switch between the front and rear camera lenses.                                                                                   |
| Flash            | Change the flash setting. You can manually turn the flash on or off, or set the camera to automatically use the flash when needed. |
| Shooting<br>mode | Change the shooting mode.                                                                                                    |
| Scene mode       | Change the scene mode.                                                                                                    |
| Exposure value   | Adjust the exposure value.                                                                                                    |
| Focus mode       | Take close-up photos or set the camera to focus on the subject or focus on human faces automatically.                              |
| Timer            | Select the length of the delay before the camera takes a photo.                                                                    |
| Effects          | Apply a special effect, such as sepia or black and white tones.                                                                    |
| Resolution       | Change the resolution option.                                                                                                    |
| White balance    | Adjust the colour balance according to lighting conditions.                                                                        |
| ISO              | Adjust the sensitivity of the camera imaging sensor.                                                                               |

| Option                | Function                                                                                                    |
|-----------------------|----------------------------------------------------------------------------------------------------|
| Metering              | Select a type of exposure metre.                                                                                                    |
| Outdoor<br>visibility | Activate Outdoor visibility to select an appropriate lighting condition.                                                                                                    |
| Anti-shake            | Reduce blur caused by the device's vibration or movement.                                                                                                    |
| Auto contrast         | Automatically adjust contrast between your subject and the background.                                                                                                    |
| Blink detection       | Set the camera to alert you when people close their eyes.                                                                                                    |
| Guidelines            | Display gridlines on the preview screen.                                                                                                    |
| Image quality         | Set the quality level for your photos.                                                                                                    |
| GPS tag               | <ul> <li>Set the camera to include location information for your photos.</li> <li>To improve GPS signals, avoid shooting in locations where the signal may be obstructed, such as between buildings or in lowlying areas, or in poor weather conditions.</li> <li>Your location may appear on your photos when you upload them to the web. To avoid this, deactivate the GPS tag setting.</li> </ul> |
| Save as flipped       | Set the camera to flip the image automatically when you take a photo with the front camera lens.                                                                                                    |
| Storage               | Select a memory location for storing captured photos.                                                                                                    |
| Reset                 | Reset menus and shooting options.                                                                                                    |

#### > Record a video

- In Idle mode, open the application list and select **Camera** to turn on the camera.
- 2 Drag the slider to the camcorder to switch to the camcorder.
- 3 Aim the lens at the subject and make any necessary adjustments.

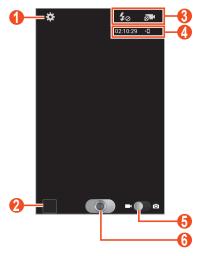

| Number | Function                                           |
|--------|----------------------------------------------------|
| 1      | Change the camcorder settings.                     |
| 2      | Open the image viewer to view videos you recorded. |
| 3      | Use camcorder shortcuts.  •                        |

| Number | Function                                                                                                    |
|--------|----------------------------------------------------------------------------------------------------|
| 4      | <ul> <li>Check the camcorder status.</li> <li>• 02:10:29 : Length of video that can be recorded (according to available memory)</li> <li>• ■ : Default storage location</li> </ul> |
| 5      | Switch to the camera.                                                                                                    |
| 6      | Record a video.                                                                                                    |

4 Press the Volume key to zoom in or out. You can also tap the screen with two fingers and spread them apart to zoom in (move your fingers closer together to zoom out).

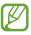

The zoom function may be unavailable when recording at the highest resolution.

- 5 Select to start recording.
- 6 Select to stop recording. The video is saved automatically.

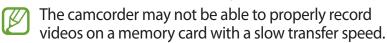

After recording videos, select the image viewer icon to view the recorded videos.

- To view more videos, scroll left or right.
- To play a video, select .
- To send a video to others, select **Share**.
- To delete a video, select **Delete**.
- To use additional features with a video, select More and use the following options:
  - Play: Play a video.
  - Rename: Rename a video file.

# > Customise camcorder settings

Before recording a video, select to access the following options:

| Option                | Function                                                                                           |
|-----------------------|----------------------------------------------------------------------------------------------------|
| Edit shortcuts        | Edit shortcuts to frequently used options.                                                         |
| Flash                 | Change the flash setting. You can manually turn the flash on or off.                               |
| Recording<br>mode     | Change the recording mode.                                                                         |
| Exposure value        | Adjust the exposure value.                                                                         |
| Timer                 | Select the length of the delay before the camera starts recording a video.                         |
| Effects               | Apply a special effect, such as sepia or black and white tones.                                    |
| Resolution            | Change the resolution option.                                                                      |
| White balance         | Adjust the colour balance according to lighting conditions.                                        |
| Outdoor<br>visibility | Set an appropriate lighting condition.                                                             |
| Video quality         | Set the quality level for your videos.                                                             |
| Guidelines            | Display gridlines on the preview screen.                                                           |
| Save as flipped       | Set the camera to flip the image automatically when you record a video with the front camera lens. |
| Storage               | Select a memory location for storing recorded videos.                                              |
| Reset                 | Reset menus and recording options.                                                                 |

#### Edit the shortcut icons

You can add or remove shortcuts to frequently-used options.

- From the preview screen, select → Edit shortcuts or press [□] → Edit shortcuts.
- 2 Tap and hold an icon from the option list and drag it to the shortcut area.
  To remove shortcuts, tap and hold an icon and drag it to
- 3 Press [➡] to return to the preview screen.

# Video player

the option list.

Learn to use the video player to play various kinds of videos. The video player supports the following file formats: 3gp, mp4, avi, wmv, flv, webm, and mkv.

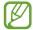

- Avoid locking the device's screen while playing a DivX Video-On-Demand. Each time you lock the screen while playing a DivX Video-On-Demand, one of your available rental counts will be decremented.
- Some file formats are not supported depending on the software of the device.
- If a file size exceeds the memory available, an error may occur when you attempt to play it.
- Playback quality may vary by content type.
- Some files may not play properly depending on how they are encoded.

- In Idle mode, open the application list and select **Video** player.
- 2 Select a video to play.
- 3 Control playback with the following icons:

| lcon           | Function                                                                                        |
|----------------|-------------------------------------------------------------------------------------------------|
|                | Change the ratio of the video screen.                                                           |
| <b>□</b>       | Play the video on other DLNA-enabled devices.                                                   |
| K              | Restart playback; Skip backward (tap within 2 seconds); Scan backward in a file (tap and hold). |
| Ш              | Pause playback; Select   to resume playback.                                                    |
| <b>₩</b>       | Skip forward; Scan forward in a file (tap and hold).                                            |
| 5.1ch<br>((♠)) | Activate the 5.1 channel surround sound system when a headset is connected.                     |
| •              | Adjust the volume.                                                                              |

# **Gallery**

Learn to view photos and play videos saved in your device's memory or on a memory card.

# Supported file formats

| Туре  | Format                             |
|-------|------------------------------------|
| Image | bmp, gif, jpg, png                 |
| Video | 3gp, mp4, avi, wmv, flv, mkv, webm |

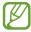

- Avoid locking the device's screen while playing a DivX Video-On-Demand. Each time you lock the screen while playing a DivX Video-On-Demand, one of your available rental counts will be decremented.
- Some file formats are not supported depending on the software of the device.
- If a file size exceeds the memory available, an error may occur when you attempt to play it.
- Playback quality may vary by content type.
- Some files may not play properly depending on how they are encoded.

### View a photo

- I In Idle mode, open the application list and select **Gallery**.
- 2 Select a folder.
- 3 To change the view mode, select or at the top right of the screen.
- 4 Select a photo (with no icon) to view.

While viewing a photo, use the following options:

- To view more photos, scroll left or right.
- To zoom in, place two fingers on the screen and spread them apart. To zoom out, move your fingers closer together.

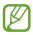

If you activate tilting motions, you can zoom in or out by tapping and holding two points with your fingers, and then tilting the device back and forth. When you are zooming out to the last zoom level more than 1 second, the screen will automatically return to the list.

- To send a photo to others, select **Send via**.
- To delete a photo, select Delete → Confirm deletions.

- To share a photo with others, press [□] → **Share via**.
- To set a photo as wallpaper or a caller ID image for a contact, press [=] → Set as.
- To use additional features with a photo, press [□] → More and use the following options:
  - Copy: Copy a photo file.
  - Print: Print a photo via a USB connection or a WLAN connection. Your device is compatible only with some Samsung printers.
  - Edit: Edit a photo.
  - **Crop**: Crop an image from a photo.
  - **Motion**: Access the settings to control motion recognition for your device.
  - Rotate left: Rotate a photo anti-clockwise.
  - Rotate right: Rotate a photo clockwise.
  - Slideshow: Start a slideshow in the selected folder.
  - Rename: Rename a photo file.
  - **Details**: View photo details.

## > Play a video

- I In Idle mode, open the application list and select **Gallery**.
- 2 Select a video (with the 🖸 icon) to play.
- 3 Control playback with the virtual keys. ► p. 94

#### **Photo editor**

You can edit photos and apply various effects.

- In Idle mode, open the application list and select **Photo** editor.
- 2 Select Select picture → an image.
   To take a new photo, select Capture picture.
- 3 Select  $\longrightarrow$  New selection  $\rightarrow$  OK.
  - To add to or subtract from the selection border, select
     → Add to selection or Remove from selection.
  - To reverse the selection, select → Inverse selection.

  - To rotate or flip the image, select 3.
  - To crop the image, select 4.
  - To undo or redo your last action, select or a.
- 4 Drag your finger over the area you want to select.
- 5 Select to apply a colour effect, or select to apply a filter effect.
  - To copy, warp, or draw on the photo, select ".
- 6 Select a variation of the effect to apply.
- Adjust the image as desired (if necessary) and select **Done**.
- $\delta$  When you are finished, press  $[=] \rightarrow$ **Save**.
- 9 Enter a name and select **OK**.

#### Video maker

You can edit videos and apply various effects. The video editor supports the following video resolutions:  $176 \times 144$ ,  $320 \times 240$ ,  $640 \times 480$ ,  $720 \times 480$ ,  $1280 \times 720$ .

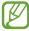

- Avoid locking the device's screen while playing a DivX Video-On-Demand. Each time you lock the screen while playing a DivX Video-On-Demand, one of your available rental counts will be decremented.
- Some video files in Gallery may not be viewable depending on the video resolutions and codecs.
- Playback quality may vary by content type.
- Some files may not play properly depending on how they are encoded.

#### Create a video

- In Idle mode, open the application list and select **Video** maker.
- 2 Rotate the device to landscape view.

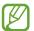

If you are launching this application for the first time, select whether to view the tutorial.

- 3 Select New project.
- 4 Select a frame theme and select **Apply**.
- 5 Select an appropriate icon on the left pane of the screen to add media files.

- 6 Tap and hold a file, and then drag it to the bottom pane of the screen.
  - To add more files, repeat step 7.
  - To delete images or videos, tap and hold an item and then drag it to the rubbish bin.
  - To rearrange images or videos, tap and hold an item and drag it to a new location.
- 7 Select **Done**.
- Select 

  and add a transition effect between images or videos.
- 9 When you are finished, press [ $\blacksquare$ ] → **Export movie**.
- 10 Select a resolution option  $\rightarrow$  **Yes**.

## > Insert a drawing in a video

- Launch the video editor and add media files.
- 2 Drag an image or video to the red line.
- 3 Select Z, and then draw on the screen with the following tools:

| lcon     | Function                                                                                 |
|----------|------------------------------------------------------------------------------------------|
| /        | Draw a sketch; Change the pen settings (double-tap).                                     |
| <b>#</b> | Erase your text or sketch; Change the eraser thickness or clear your input (double-tap). |
| 4        | Undo your last action.                                                                   |
| *        | Redo your last action.                                                                   |

- 5 Save the edited video.

## > Trim a segment of a video

- Launch the video editor and add media files.
- 3 Drag an image or video to the red line.
- 4 Move the start bracket to the point where you want the file to begin.
- 5 Move the end bracket to the point where you want the file to end.
- 6 Save the edited video.

## > Split a video

- Launch the video editor and add media files.
- 2 Select ...
- 3 Drag an image or video to the red line.
- 4 Move to the point where you want to divide the file into two clips and select ⋈.
- 5 Save the edited video.

# Apply an effect to a video

- Launch the video editor and add media files.
- 2 Select <sup>★</sup>.
- 3 Drag an image or video to the red line.
- 4 Select an effect option.
- 5 Save the edited video.

# **Music player**

Learn to listen to your favourite music while on the go with the music player. The music player supports the following file formats: mp3, m4a, mp4, 3gp, 3ga, wma, ogg, oga, aac, and flac.

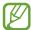

- Some file formats are not supported depending on the software version of the device.
- If a file size exceeds the memory available, an error can occur when you try to play it.
- Playback quality may vary by content type.
- Some files may not play properly depending on how they are encoded.

### Add music files to your device

Start by transferring files to your device or memory card:

- Download from the wireless web. ▶ p. 125
- Download from a PC with Samsung Kies. ▶ p. 146
- Receive via Bluetooth. ▶ p. 137
- Copy to your memory card. ▶ p. 147
- Synchronise with Windows Media Player 11. ▶ p. 147

#### > Play music

After transferring music files to your device or memory card,

- In Idle mode, open the application list and select **Music player**.
- 2 Select a music category.
- 3 Select a music file.

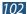

## 4 Control playback with the following icons:

| lcon           | Function                                                                                        |
|----------------|-------------------------------------------------------------------------------------------------|
| 5.1ch<br>((⊕)) | Activate the 5.1 channel surround sound system when a headset is connected.                     |
| <b>4</b> )     | Adjust the volume.                                                                              |
| *              | Activate Shuffle mode.                                                                          |
| <u>A</u>       | Change the repeat mode (off, repeating a file, or repeating all files).                         |
| W              | Restart playback; Skip backward (tap within 2 seconds); Scan backward in a file (tap and hold). |
| Ш              | Pause playback; Select ► to resume playback.                                                    |
| M              | Skip forward; Scan forward in a file (tap and hold).                                            |

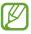

You can control the music player with a headset. In Idle mode, press and hold the headset button to launch the music player. Press the headset button to start or pause playback.

## > Create a playlist

- In Idle mode, open the application list and select **Music** player.
- 2 Select Playlists.
- $\beta$  Press [**□**] → **Create**.
- 4 Enter a title for your new playlist and select **Save**.
- 5 Select Add music.
- 6 Select the files you want to include and select **Add**.

During playback, you can add files to a playlist by pressing  $[=] \rightarrow Add$  to playlist.

## Customise music player settings

- In Idle mode, open the application list and select **Music** player.
- 2 Press [ $\blacksquare$ ] → **Settings**.
- 3 Adjust the following settings to customise your music player:

| Option         | Function                                                                                            |
|----------------|----------------------------------------------------------------------------------------------------|
| Equaliser      | Select a default equaliser type.                                                                    |
| Sound effect   | Select a sound effect.                                                                              |
| Music menu     | Select music categories to display on the music library screen.                                     |
| Visualisation  | Display an animated visualisation during playback.                                                  |
| Lyrics         | Set to display lyrics during playback.<br>The music player supports lyrics with<br>ID3v2 tags only. |
| Music auto off | Set the music player to automatically turn off after a specified length of time.                    |

#### **Music Hub**

You can access the online music store to search for and buy your favourite songs.

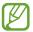

This feature may be unavailable depending on your region or service provider.

- In Idle mode, open the application list and select Music Hub.
- If you are launching this application for the first time, select the tick box next to **Do not show for 90 days**, and then select **Confirm**.
- *3* Search for, preview, or buy your favourite songs.

#### **FM** radio

Learn to listen to music and news on the FM radio. To listen to the FM radio, you must connect a headset, which serves as the radio antenna.

#### > Listen to the FM radio

- Plug a headset into the device.
- 2 In Idle mode, open the application list and select **FM** radio.

The FM radio scans and saves available stations automatically.

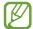

The first time you turn on the FM radio, it will start automatic tuning.

- 3 Select the radio station you want from the all station list and press [➡] to return to the FM radio screen.
- 4 Control the FM radio with the following keys:

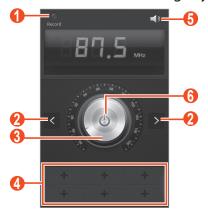

| Number | Function                                              |
|--------|-------------------------------------------------------|
| 0      | Record a song from the FM radio.                      |
| 2      | Search for an available radio station.                |
| 3      | Fine-tune the frequency.                              |
| 4      | Add the current radio station to the favourites list. |
| 6      | Adjust the volume.                                    |
| 6      | Turn the FM radio off or on.                          |

## > Save a radio station automatically

- Plug a headset into the device.
- In Idle mode, open the application list and select FM radio.
- 3 Press [r=1] → Scan → a scanning option. The FM radio scans and saves available stations automatically.
- 4 Select the radio station you want from the all channels list and press [➡] to return to the FM radio screen.

#### Add a radio station to the favourites list

- Plug a headset into the device.
- 2 In Idle mode, open the application list and select **FM** radio.
- 3 Select to turn on the FM radio.
- 4 Scroll to a radio station.
- 5 Select **■** to add the station to the favourites list.

## Customise FM radio settings

- In Idle mode, open the application list and select **FM** radio.
- 2 Press  $[ \blacksquare ]$  → **Settings**.
- $\beta$  Adjust the following settings to customise your FM radio:

| Option                | Function                                                                                                    |
|-----------------------|----------------------------------------------------------------------------------------------------|
| Background<br>playing | Set whether or not to run the FM radio in the background while using other applications. If this feature is on, you can control the FM radio from the notifications panel. |
| Show station<br>ID    | Set whether or not to show the station ID on the FM radio screen. Station IDs are available only from radio stations that provide this information.                        |
| Alternative frequency | Set whether or not the FM radio attempts to retune a radio station when the signal is weak.                                                                                |
| FM auto off           | Set the FM radio to automatically turn off after a specified length of time.                                                                                               |

# **Personal information**

### **Contacts**

Learn to create and manage a list of your personal or business contacts. You can save names, mobile phone numbers, home phone numbers, email addresses, birthdays and more for your contacts.

#### Create a contact

- In Idle mode, open the application list and select **Contacts**.
- 2 Select •.
- 3 Select a memory location.
  If you have more than one account, select an account to which you want to add the contact.
- 4 Enter contact information.
- 5 Select **Save** to add the contact to memory.

You can also create a contact from the dialling screen.

- In Idle mode, open the application list and select **Phone**  $\rightarrow \frac{12}{14}$ .
- 2 Enter a phone number.
- **3** Select **Add to Contacts** → **Create contact**.
- 4 Select a memory location.
  If you have more than one account, select an account.

- 5 Enter contact information.
- 6 Select **Save** to add the contact to memory.

### > Find a contact

- In Idle mode, open the application list and select **Contacts**.
- 2 Scroll up or down on the contact list.
  You can also drag your finger along the index on the right side to quickly scroll through the list.
- 3 Select a contact's name.

Once you find a contact, you can use the following options:

- To call the contact, select \( \mathbb{C} \) or \( \mathbb{C} \).

- To edit the contact information, select <a>▷</a>.
- To set the contact as your favourites, select ★.

# Set a speed dial number

- In Idle mode, open the application list and select Contacts.
- 2 Press [==] → Speed dial setting.
- 3 Select a location number  $\rightarrow$  a contact.
- 4 Select a phone number (if necessary).
- You can quickly dial this number by tapping and holding the location number on the dialling screen.

# Create your namecard

- In Idle mode, open the application list and select **Contacts**.
- 2 Select your name at the top of the contact list.
- 3 Select ⊘.
- 4 Enter your own personal details.
- 5 Select Save.

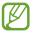

You can send your namecard by attaching it to a message or email or transferring it via the Bluetooth wireless feature.

# > Create a group of contacts

By creating groups of contacts, you can manage multiple contacts and send a message or email to an entire group. Start by creating a group.

- In Idle mode, open the application list and select **Contacts**  $\rightarrow \mathbb{R}$ .
- 2 Press [ $\blacksquare$ ] → **New**.
- 3 Enter a name and select a ringtone for the group.
- 4 Select Add member, select contacts to add to the group, and select Done.
- 5 Select Save.

# Copy contacts

To copy contacts from the SIM or USIM card to your device,

- In Idle mode, open the application list and select **Contacts**.
- 2 Press [==] → Import/Export → Import from SIM card.

- 3 Select a memory location.
  If you have more than one account, select an account.
- 4 Select contacts, and then select **Done**.

To copy contacts from your device to the SIM or USIM card,

- In Idle mode, open the application list and select **Contacts**.
- 2 Press [ $\blacksquare$ ] → Import/Export → Export to SIM card.
- 3 Select contacts, and then select **Done**  $\rightarrow$  **OK**.

## Import or export contacts

To import contact files (in vcf format) from a memory card to your device,

- In Idle mode, open the application list and select **Contacts**.
- **2** Press [≡] → Import/Export → Import from SD card.
- 3 Select a memory location.
  If you have more than one account, select an account.
- 4 Select an option for importing a single contact file, multiple contact files, or all contact files, and select **OK**.
- 5 Select contact files to import and select **OK**.

To export contacts from your device to a memory card,

- In Idle mode, open the application list and select **Contacts**.
- **2** Press  $[\sqsubseteq]$  → Import/Export → Export to SD card.
- 3 Select **OK** to confirm.

### **S Planner**

Learn to view and manage your schedules and tasks more effectively with S Planner.

#### Create an event or task

- In Idle mode, open the application list and select **S Planner**  $\rightarrow \blacksquare$ .
- If alert messages about the calendar sync appear, select **Done**.
- *3* Select an option.
  - In the 3days or day view, you can create an event with simplified details by selecting an empty time slot.
  - In the month or week view, you can create a memo by tapping and holding a date.
- 4 Enter details and select **Save**.
  For more information about creating events or tasks, see page 65.

# Change the view mode

To switch the calendar's view mode, select  $\supset \to$  a view mode tab. You can also tap the screen with two fingers, and then pinch or spread them to change the view mode.

### **Year view**

- Select 

  or 

  to view other years. You can also flick the screen to the left or right.
- Select a month to switch to the month view.

#### Month view

Select the month icons on the top left and right of the screen to view other months.

#### Week view

Select ◀ or ▶ to view other weeks. You can also flick the screen to the left or right.

### **3days view**

- Select 

  or 

  to view the previous or next three days. You can also flick the screen to the left or right.
- To move an event or task, tap and hold the item, and then drag it to a new slot. The time and date for the event or task is automatically adjusted.

### Day view

- Select 

  or 

  to view other days. You can also flick the screen to the left or right.
- To move an event or task, tap and hold the item, and then drag it to a new slot. The time and date for the event or task is automatically adjusted.

### Agenda view

- You can view events and tasks scheduled from or until a specific date.
- Select the tick box next to a task to mark the task as completed.

### **Task view**

Select the tick box next to a task to mark the task as completed.

### View events or tasks

- In Idle mode, open the application list and select **S Planner**.
- Press [=] → Search to search for an event or task (if necessary).
  - To limit the range of your search, select  $\blacksquare \rightarrow$  an option.
- 3 Select a date on the calendar.
  - To select todays' date, select **Today**.
  - To move to a specific day by entering a date manually, press [□] → Go to, enter the date by selecting + or -, and select Set.
- 4 Select an event to view its details.
  - To edit the details, press [□] → Edit.
  - To copy the event, press [□] → Copy.
  - To delete the event, press [□] → **Delete**.
  - To send the event to others, press [□] → Share via →
    an option.
  - To add a memo or photo, press [□] → Link memos or Link images → an option.

# Stop an event alarm

If you set an alarm for a calendar event, the event alarm will appear at the specified time.

- I Open the notifications panel from the top of the screen.
- 2 Select the event notification.
- 3 Select an event to view more details.
  To snooze the event alarm, select **Snooze**.

### **S Memo**

Learn to create, view, and edit memos with special effects. You can insert various multimedia contents into a memo, such as images, maps, or tags.

#### Create a memo

- In Idle mode, open the application list and select **S Memo**.
- If you are launching this application for the first time, select the tick box next to **Do not show again**, and then select **Done**.
- 3 Select +∠.
  To enter text with the keyboard, select +T.
- 4 Enter text, draw a sketch, or add a photo or sound clip. For more information about creating a memo, see page 54.

To create a multiple pages of memo,

- In Idle mode, open the application list and select **S Memo**.
- 2 Select +∠.To enter text with the keyboard, select +T.
- 3 Enter text, draw a sketch, or add a photo or sound clip.
- 4 Select 1 to add a new page and create a memo.
- 5 To add more pages, repeat step 4.
- 6 When you are finished, select **Save**.
- 7 Enter a name and select **OK**.

### > Create a folder

- In Idle mode, open the application list and select **S Memo**.
- 2 Press [==] → Create folder.
- 3 Enter a name and select **OK**.
- 4 Select the new folder and select +∠.
  To enter text with the keyboard, select + T.
- 5 To add more pages, select **1** and create a memo.

### View memos

- In Idle mode, open the application list and select **S Memo**.
- 2 Press  $[\sqsubseteq]$  → **Search** to search for a memo (if necessary).
- 3 Select a memo to view its details.
  For a folder, select a folder and a memo.

While viewing the memo, use the following options:

- To switch to Edit mode, tap the screen.
- To save the memo for other name, press [□] → Save as.
- To send a memo to others, press [□] → **Share via**.
- To lock a memo with a PIN, press  $[=] \rightarrow Lock$ .
- To print a memo, press [=] → Print. Your device is compatible only with some Samsung printers.
- To set a memo as your wallpaper, a widget image, or a caller ID image for a contact, press [=] → Set as.

#### Edit memos

- In Idle mode, open the applications list and select **S Memo**.
- 2 Select a memo, or select a folder  $\rightarrow$  a memo.
- 3 Tap the screen to switch to the Edit mode.

- 4 Edit the memo with the icons on the screen. ▶ p. 54
  - To change the background colour of the memo, press [□] → Change background.
  - To add a tag, press  $[=] \rightarrow Add tag$ .
  - To add a memo to the calendar as an event or a task, press [□] → Link to S Planner.
- 5 Select **Save**.

## > Export a memo

- In Idle mode, open the application list and select **S Memo**.
- 2 Create or select a memo.
- 3 Press [□] → Export → JPG or PDF.
  The exported file will be saved in My files → S Memo Export. You can also view the exported image file in Gallery.

### Convert a memo to text

- I In Idle mode, open the application list and select **S Memo**.
- 2 Create a memo by drawing characters or select a memo.
- 3 Tap the screen to switch to the Edit mode (if necessary).
- 4 Press [□] → Handwriting-to-text.
  Your handwritten memo will be converted to text.
- If the memo is written in multiple languages or contains both numbers and letters, the conversion to text may fail.

## Synchronise memos

- In Idle mode, open the applications list and select S Memo
- 2 Press [ $\blacksquare$ ]  $\rightarrow$  **Sync**  $\rightarrow$  an option.
- 3 Select memos to sync  $\rightarrow$  **Sync**. To synchronise all memos, select **Sync all**.
- 4 Enter your username and password and select **Log in**.
- 5 Select **Sync now**.

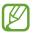

When you synchronise memos with Google Docs, the size of the memo may be reduced and you cannot edit some of the original content.

### **S Note**

Learn to create and view notes with special effects. You can insert various multimedia contents into a note and add a note shortcut to the idle screen.

S Note provides various templates to help you create notes easily.

- Note/Idea note: You can create a simple note from an empty page.
- **Meeting note**: You can create a record of meetings, conferences, or lectures.
- Magazine: You can create a multimedia note by inserting multimedia files.
- **Diary**: You can create a photo diary.
- **Recipe**: You can create your own recipes.
- **Travel**: You can create travel essays.

### > Create a note

- In Idle mode, open the application list and select **S Note**.
- 2 Select  $\boxplus \rightarrow$  a template.
- 3 Enter text, draw a sketch, or add a photo or sound clip.For more information about creating a note, see page 57.
- 4 To add a page, select  $\blacksquare$  → a page type.
- 5 When you are finished, select **Save**.

To create a note by importing a PDF or image file,

- I In Idle mode, open the application list and select **S Note**.
- 2 Press [ $\blacksquare$ ] → **Import** → a file format → a file.
- 3 If you selected an image file, resize the image, and then select **Save**  $\rightarrow$  a template.
- ✓ Select 

  or tap the screen to switch to the Edit mode.
- 5 Create a note with the icons on the screen. ► p. 57
- 6 When you are finished, select Save.

# Use productivity tools

- In Idle mode, open the application list and select **S Note**.
- 2 Select  $\blacksquare \rightarrow$  a template.
- 3 Double-tap 📠 and select a tool.
  - Formula match: Convert a handwritten formula to a well-organised formula. Select Search to get detailed information about the formula.
  - **Shape match**: Convert shapes you have drawn.
  - **Handwriting-to-Text**: Convert a handwritten note.
  - **Knowledge search**: Select **1** to search for information about the handwritten keyword on a preset webpage.

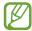

When you tap and hold , the tool panel will appear and you can switch between tools easily.

### View notes

- $I_{\parallel}$  In Idle mode, open the application list and select **S Note**.
- 2 Select  $\square$  to search for a note (if necessary).
- 3 Select a note.

While viewing the note, use the following options:

- To zoom in, place two fingers on the screen and spread them apart. To zoom out, move your fingers closer together.
- To move to other pages of the note, select the arrow at the bottom of the screen, scroll left or right, and then select a page.
- To switch to Edit mode, select 🕏 or tap the screen.
- To send the note to others, press  $[=] \rightarrow$  **Share via**.
- To export a note, press [□] → Export. Your note will be exported as an image file or a PDF file to My files → S Note Export.
- To manage a note with multiple pages, press [□] → Edit pages.
- To save the note as an event, press [□] → Create event.
   This feature may be unavailable depending on the selected template.
- To add a shortcut of the note to the idle screen, press [□]
   → Set as shortcut.
- To print the note using a Wi-Fi or USB connection, press
   [□] → Print. Your device is compatible only with some
   Samsung printers.

### > Edit notes

- I In Idle mode, open the application list and select **S Note**.
- 2 Select a note.
  To add or change the note cover, tap and hold a note and select **Edit cover**.
- 3 Select 🖾 or tap the screen to switch to the Edit mode.
- 4 Edit the note with the icons on the screen. ► p. 57
  - To change the background image of the note, press [□]
     → Change background.
  - To delete the note, press [□] → **Delete**.
  - To add a tag, press  $[=] \rightarrow Add tag$ .
- 5 Select Save.

## > Synchronise notes

You can synchronise your notes with the web server.

- In Idle mode, open the application list and select **S Note**.
- 2 Press [ $\blacksquare$ ] → **Sync** → an option.
- 3 Enter your email address and password, and then select Login.
- 4 Select notes to sync → Sync.
  To synchronise all notes, select → Sync all.
- 5 Select **Sync now**.

# Manage notes with folders

#### Create a folder

- I In Idle mode, open the application list and select **S Note**.
- 2 Press [ □ ] → Create folder.
- 3 Enter a name and select **OK**.
- 4 Select the new folder.
  - To create a note, select  $\blacksquare \rightarrow$  a template.
  - To create sub-folders, press [□] → Create folder.

### Copy or move notes

- $I_{\parallel}$  In Idle mode, open the application list and select **S Note**.
- 2 Select a folder (if necessary).
- 3 Press [□] → Copy or Move.
- 4 Select notes  $\rightarrow$  **Copy** or **Move**.
- 5 Move to a new location.
- 6 Select **Copy here** or **Move here**.

### Voice recorder

Learn to operate your device's voice recorder.

### > Record a voice memo

- In Idle mode, open the application list and select **Voice** recorder.
- 2 Select **Record** to start recording.
- 3 Speak into the mouthpiece.
- 4 When you are finished, select **Stop**. Your memo is saved automatically.
- 5 To record more voice memos, select **Record** again.

# > Play a voice memo

- In Idle mode, open the application list and select **Voice** recorder.
- 2 Select a voice memo.

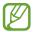

You can send the voice memo to others by pressing  $[\Box] \rightarrow$  **Share**  $\rightarrow$  an option.

# Web

Web services require a data connection. Contact your operator to choose the best data plan.

### Internet

Learn to access and bookmark your favourite webpages.

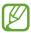

- You may incur additional charges for accessing the web and downloading media files. For details, contact your service provider.
- Available icons may vary depending on your region or service provider.

# > Browse webpages

- In Idle mode, open the application list and select Internet to launch a specified homepage.
  To access a specific webpage, select the URL input field, enter the web address (URL) of the webpage, and select Go.
- 2 Navigate webpages with the following keys:

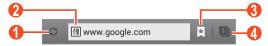

| Number | Function                                                                               |
|--------|----------------------------------------------------------------------------------------|
| 0      | Reload the current webpage. While the device is loading webpages, this icon changes to |
| 2      | Enter the web address of a webpage to access.                                          |
| 3      | Open a list of saved bookmarks, saved pages, and recent internet history.              |
| 4      | View thumbnails of active browser windows.                                             |

While browsing a webpage, use the following options:

• To zoom in, place two fingers on the screen and spread them apart. To zoom out, move your fingers closer together. You can also double-tap the screen.

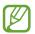

If you activate tilting motions, you can zoom in or out by tapping and holding two points with your fingers and then tilting the device back and forth.

- To go to a next page in history, press [□] → Forward.
- To bookmark the current webpage, press [□] → Add bookmark.
- To send a web address (URL) to others, press [□] → Share page.
- To search for text on the webpage, press [□] → Find on page.
- To switch to desktop view, press [□] → **Desktop view**.
- To save current webpage and read it on offline later, press
   [□] → Save for offline reading. You can view the saved pages by selecting Saved pages.
- To adjust the brightness and colour of the screen, press [□]
   → Brightness and colour.
- To view the download history, press [□] → **Downloads**.
- To print the current webpage via a connected printer, press
   [□] → Print. Your device is compatible only with Samsung printers.
- To customise the browser settings, press [□] → **Settings**.

# Search for information by voice

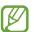

This feature may be unavailable depending on your region or service provider.

- $I_{\parallel}$  In Idle mode, open the application list and select **Internet**.
- 2 Select the URL input field.
- 3 Select and say a keyword into your device's mouthpiece. The device searches for information and webpages related with the keyword.

## Bookmark your favourite webpages

If you know the web address of a website, you can manually add a bookmark. To add a bookmark,

- In Idle mode, open the application list and select **Internet**.
- 2 Select  $\blacksquare \rightarrow$  Bookmarks.
- 3 Select Add bookmark.
  To bookmark the webpage you were viewing, skip to step 5.
- 4 Enter a page title and a web address (URL).
- 5 Select Save.

From the bookmark list, tap and hold a bookmark and use the following options:

- To open the webpage in the current window, select **Open**.
- To open the webpage in a new window, select Open in new window.
- To edit the bookmark details, select **Edit bookmark**.
- To add the bookmark shortcut to the idle screen, select Add shortcut to home.

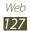

- To send the web address (URL) to others, select **Share link**.
- To copy the web address (URL), select Copy link URL.
- To delete the bookmark, select **Delete bookmark**.
- To set the webpage as your browser's homepage, select Set as homepage.

# Access the recent history

- In Idle mode, open the application list and select **Internet**.
- 2 Select  $\blacksquare \rightarrow$  **History**  $\rightarrow$  a category.
- 3 Select a webpage to access.
- You can add a webpage to the bookmark list by selecting ★.

# Maps

Learn to use the Google Maps<sup>™</sup> mapping service to find your location, search for places and get directions.

### Search for a location

- In Idle mode, open the application list and select **Maps**.
- If you are launching this application for the first time, select **OK**.
   The map will display your current location.
- 3 Select Q.
- 4 Enter a keyword for the location and select ☐.
  To search for a location by voice, select ☐.

- 5 Select the location you want to view details.
  - To view a list of all results for your search, select RESULTS LIST.
  - To view your current location, select .
  - To switch to a compass view of the map that changes orientation when you move the device, select .
  - To add layers of additional information to the map or change the view mode, press [□] → Layers.
  - To add a star to the location, select the balloon with the location name → ★.

# > Get directions to a specific destination

- I In Idle mode, open the application list and select **Maps**.
- 2 Select ❖.
- 3 Enter the addresses of the starting location and the ending location.
  - To enter an address from your contact list or point the location on the map, select  $\triangle$   $\rightarrow$  Contacts, Point on map, or My Places.
- 4 Select a travel method (car, bus, or walk) and select GET DIRECTIONS.
  - The route is indicated on the map. Depending on the selected travel method, you may see multiple routes. Select a route to view details of your trip and select **MAP VIEW** to view the route on the map.
- 5 Select **≤** or **≥** to view only a single part of the route.
- 6 When you are finished, press [□] → Clear Map.

## Latitude

Learn to share your location with your friends and view friends' locations via the Google Latitude™ location service.

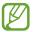

This feature may be unavailable depending on your region or service provider.

- In Idle mode, open the application list and select **Latitude**. The device automatically joins Latitude.
- 2 Select ♣ → Select from Contacts or Add via email address.
- 3 Select a friend, or enter an email address and select Add friends.
- 4 Select Yes.
  When your friend accepts your invitation, you can share locations.
- 5 Select MAP VIEW. Your friends' locations are marked with their photos on the map.

### **Places**

Learn to search for a place around you.

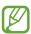

This feature may be unavailable depending on your region or service provider.

- In Idle mode, open the application list and select **Places**.
- 2 Select a category.
  Your device searches for places around your current location that are related to the category.
- 3 Select a place name to view its details.

- 4 While viewing information, use the following options:
  - To view the place on the map, select **Map**.
  - To view the route to the place, select **Directions**.
  - To view the phone number of the place, select **Call**.

# **Navigation**

Learn to use the GPS navigation system to find and show your destination with voice guidance.

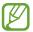

- Navigation maps, your current location, and other navigational data may differ from actual location information. You should always pay attention to road conditions, traffic, and any other factors that may affect your driving and follow all safety warnings and regulations while driving.
- This feature may be unavailable depending on your region or service provider.
- In Idle mode, open the application list and select Navigation.
- If you are launching this application for the first time, select **Accept**.
- 3 Enter your destination by using one of the following methods:
  - **Speak Destination**: Speak your destination such as "Navigate to destination."
  - **Type Destination**: Enter your destination with the virtual keypad.
  - Contacts: Select your destination from addresses of your contacts.
  - Starred Places: Select your destination from the list of your starred places.
- 4 Follow the on-screen instructions to use the navigation service.

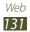

### YouTube

Learn to view and share videos via the YouTube<sup>™</sup> video sharing service.

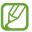

This feature may be unavailable depending on your region or service provider.

### Watch videos

- In Idle mode, open the application list and select YouTube.
- 2 Select a video from the list.
- 3 Control playback with the icons on the screen.

### Share videos

- In Idle mode, open the application list and select **YouTube**.
- 2 Select a video.

# > Upload videos

- In Idle mode, open the application list and select **YouTube**.
- 2 Select ACCOUNT.
- 3 Select your Google account if it is linked to YouTube. Alternatively, you can select **Add account** and set up an account to sign in to YouTube.
- 4 Select  $\triangle$   $\rightarrow$  a video.
- If you are uploading a video for the first time, select a network type to upload a video.
- 5 Enter the details of the upload and select **Upload**.

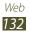

# **Samsung Apps**

Samsung Apps allows you to easily download an abundance of applications directly to your device. Featuring a wealth of games, news, reference, social networking, navigation, and health-related applications, Samsung Apps gives you instant access to a wide range of mobile experiences.

Your device gets smarter with fully-optimised applications from Samsung Apps. Explore amazing applications and make your mobile life even better.

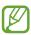

- The feature may be unavailable depending on your region or service provider.
- For details, please visit www.samsungapps.com.
- In Idle mode, open the application list and select Samsung Apps.
- If you are launching this application for the first time, read the terms and conditions and select **Accept**.
- 3 Search for and download applications as desired.

## S choice

Access a list of note applications in Samsung Apps. In Idle mode, open the application list and select **S choice**.

# **Play Shop**

You can download games, ringtones, or other applications from the Play Shop.

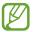

This feature may be unavailable depending on your region or service provider.

- In Idle mode, open the application list and select **Play Shop**.
- 2 Search for a file and download it to the device. ▶ p. 40

### **Readers Hub**

Learn to use the integrated readers hub for accessing various reading materials.

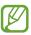

Some features may be currently unavailable.

- In Idle mode, open the application list and select **Readers Hub**.
- If you are launching this application for the first time, select the tick box next to **Do not show for 90 days** and select **Confirm**.
- 3 Select a thumbnail image of some reading material.
- 4 Search for and download reading material from the online store.

## **News & Weather**

Learn to view the weather information and read top news and other news articles.

### View the weather information

- In Idle mode, open the application list and select News & Weather.
- 2 Select **WEATHER** at the top of the screen. Your device searches for your current location and displays the weather information.

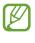

You can change the location to view the weather information in another region. Press  $[=] \rightarrow$  **Settings**  $\rightarrow$  **Weather settings** and clear the tick box next to **Use My Location**. Then select a location in **Set location**.

### Read news articles

- In Idle mode, open the application list and select **News & Weather**.
- 2 Scroll left to a news topic at the top of the screen.
- 3 Select an article to open it.

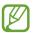

To add news topics, press [=]  $\rightarrow$  **Settings**  $\rightarrow$  **News settings**  $\rightarrow$  **Select news topics**.

# **Connectivity**

### **Bluetooth**

Bluetooth is a short-range wireless communications technology capable of exchanging information over a distance of about 10 m without requiring a physical connection.

You do not need to line up the devices to beam information with Bluetooth. If the devices are within range of one another, you can exchange information between them even if they are located in different rooms.

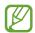

- Samsung is not responsible for the loss, interception, or misuse of data sent or received via the Bluetooth wireless feature.
- Always ensure that you share and receive data with devices that are trusted and properly secured. If there are obstacles between the devices, the operating distance may be reduced.
- Some devices, especially those that are not tested or approved by Bluetooth SIG, may be incompatible with your device.
- > Turn on the Bluetooth wireless feature In Idle mode, open the application list and select **Settings**, and then select **OFF** next to **Bluetooth**.
- Find and pair with other Bluetooth-enabled devices
- In Idle mode, open the application list and select Settings
   → Bluetooth → Scan for devices.
- 2 Select a device.

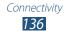

3 Enter a PIN for the Bluetooth wireless feature or the other device's Bluetooth PIN, if it has one, and select OK. Alternatively, select Accept to match the PIN between your device and the device.
When the owner of the other device enters the same PIN or accepts the connection, pairing is complete. If the pairing is successful, the device will automatically search for available services.

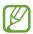

Some devices, especially headsets or hands-free car kits, may have a fixed Bluetooth PIN, such as 0000. If the other device has a PIN, you must enter it.

### > Send data via the Bluetooth wireless feature

- Select a file or item, such as a contact, calendar event, memo, or media file, from an appropriate application or My files.
- 2 Select an option for sending data via Bluetooth.

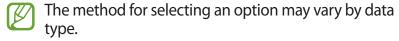

3 Search for and pair with a Bluetooth-enabled device.

# Receive data using the Bluetooth wireless feature

In Idle mode, open the application list and select **Settings** → **Bluetooth**, and then select the tick box next to your device.

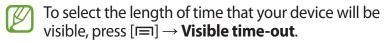

When prompted, enter the PIN for the Bluetooth wireless feature and select **OK**. Alternatively, select **Accept** to match the PIN between your device and the device. 3 Select **Accept** to confirm that you are willing to receive data from the device.

Received data is saved to the bluetooth folder. If you receive a contact, it is automatically saved to the phonebook.

### Wi-Fi

Learn to use your device's wireless networking capabilities to activate and connect to any wireless local area network (WLAN) compatible with the IEEE 802.11 a/b/g/n standards.

You can connect to the internet or other network devices anywhere an access point or wireless hotspot is available.

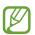

Your device uses a non-harmonised frequency and is intended for use in all European countries. The WLAN can be operated in the EU without restriction indoors, but cannot be operated outdoors.

### Activate the WLAN feature

In Idle mode, open the application list and select **Settings**, and then select **OFF** next to **Wi-Fi**.

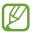

An active WLAN running in the background will consume battery power. To preserve battery power, activate the WLAN only when needed.

### > Find and connect to a WLAN

In Idle mode, open the application list and select **Settings** → **Wi-Fi**.

The device will automatically search for available WLANs.

- 2 Select a network.
- 3 Enter a password for the network (if necessary).
- 4 Select **Connect**.

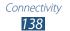

# Add a WLAN manually

- In Idle mode, open the application list and select **Settings**  $\rightarrow$  **Wi-Fi**  $\rightarrow$  **Add network**.
- 2 Enter the SSID for the network and select the security type.
- 3 Set the security settings depending on the selected security type.
- 4 Select **Save**.

# Connect to a WLAN using a Wi-Fi Protected Setup (WPS)

Using WPS, you can connect to a secured network.

To connect to a WLAN with a WPS button,

- In Idle mode, open the application list and select **Settings**→ Wi-Fi.
- 2 Select a network indicated as protected network available, and select the tick box next to **Show advanced options**.
- 3 Select the WPS drop-down menu.
- 4 Select Push button → Connect.
- 5 Press a WPS button on the access point within 2 minutes.

To connect to a WLAN with a WPS PIN,

- In Idle mode, open the application list and select Settings
   → Wi-Fi.
- 2 Select a network indicated as protected network available, and select the tick box next to **Show advanced options**.
- 3 Select the WPS drop-down menu.
- 4 Select PIN from access point or PIN from this device → Connect.
- 5 On the access point, enter the PIN and press the start button.

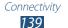

# > Set the static IP settings

- In Idle mode, open the application list and select **Settings** → **Wi-Fi**.
- 2 Select a network, and select the tick box next to Show advanced options.
- 3 Select the **IP settings** drop-down menu.
- 4 Select **Static**.
- 5 Change the IP settings for the access point, such as IP address, Network prefix length, Gateway, and DNS.
- 6 Select **Connect**.

### Wi-Fi Direct

Learn to use the WLAN Direct feature to connect two devices via a WLAN without requiring an access point.

# Connect your device to another WLAN device

- In Idle mode, open the application list and select Settings
   → More... → Wi-Fi Direct.
- Select OFF next to Wi-Fi Direct and select OK.
- 3 Select Scan.
- 4 Select a device.
  When the owner of the other device accepts the connection, the devices are connected.

### Send data via a WLAN

Select a file or item, such as a memo, media file, or web address, from an appropriate application or My files.

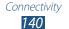

2 Select an option for sending data via a WLAN.

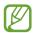

The method for selecting an option may vary by data type.

3 Search for and select a WLAN device.

### Receive data via a WLAN

When you receive data, it is saved to your device automatically. Received data is saved to the ShareViaWifi folder.

### **AllShare**

Learn to use the Digital Living Network Alliance (DLNA) service that enables you to share media files between DLNA-enabled devices in your home over a WLAN.

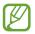

- The supported file formats may vary depending on the software of the device.
- Some files may not play on the DLNA- enabled devices depending on the devices.

# Customise DLNA settings for sharing media files

To allow other DLNA-enabled devices to access media files on your device, you must activate media sharing.

- I In Idle mode, open the application list and select **AllShare**.
- 2 Press  $[ \blacksquare ]$  → **Settings**.

# 3 Adjust the following settings to customise the DLNA feature:

| Option                    | Function                                                              |
|---------------------------|-----------------------------------------------------------------------|
| Device name               | Enter a name for your device as a media server.                       |
| Share videos              | Turn on video sharing with other DLNA-enabled devices.                |
| Share photos              | Turn on image sharing with other DLNA-enabled devices.                |
| Share music               | Turn on music sharing with other DLNA-enabled devices.                |
| Upload from other devices | Set whether or not to accept uploads from other devices.              |
| Default<br>memory         | Select the default memory location for saving downloaded media files. |
| Subtitles                 | Set to display subtitles.                                             |

# Play your files on another DLNA-enabled device

- I In Idle mode, open the application list and select **AllShare**.
- 2 Select **My device**.
- 3 Select a media category and a file.
- 4 Select a player. Playback begins at the selected player.
- 5 Control playback using icons of your device.
- Playback may be buffered, depending on the network connection and the connected server.

# > Play files of one device on the other device

- In Idle mode, open the application list and select **AllShare**.
- 2 Select Remote device. Your device automatically searches for DLNA-enabled devices.
- 3 Select a device as the media server—the one that contains media files.
- 4 Select a media category and a file.
- 5 Select a player—the one that will play the media file. Playback begins at the selected player.
- 6 Control playback using icons of your device.

# Mobile network sharing

Learn to set your device as a wireless modem or wireless access point for PCs or other devices, and share your device's mobile network connection.

# Share your device's mobile network via WLAN

- In Idle mode, open the application list and select Settings
   → More... → Tethering and portable hotspot.
- 2 Select Portable Wi-Fi hotspot to activate the WLAN hotspot.
- 3 Select Configure portable Wi-Fi hotspot to customise the WLAN hotspot:

| Option       | Function                                                              |
|--------------|-----------------------------------------------------------------------|
| Network SSID | View and edit the device name that will be shown to external devices. |
| Security     | Select the security type.                                             |

- 4 When you are finished, select **Save**.
- 5 From another device, locate your device's name in the available connection list and connect to the network. Your device shares the mobile network connection on another device.

# Share your device's mobile network via USB

- Using a USB cable, connect the multifunction jack on your device to a PC.
- 2 In Idle mode, open the application list and select Settings
  → More... → Tethering and portable hotspot.
- 3 Select **USB tethering** to activate the USB tethering feature.
  - Your device shares the mobile network connection on your PC.
  - To stop sharing the network connection, clear the tick box next to **USB tethering**.

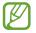

The sharing method for the network connection may differ depending on the PC's operating system.

## Share your device's mobile network via the Bluetooth wireless feature

- In Idle mode, open the application list and select Settings
   → More... → Tethering and portable hotspot.
- 2 Select **Bluetooth tethering** to activate the Bluetooth tethering feature.
- 3 On another device, find and pair with your device.

### **GPS**

Your device is equipped with a global positioning system (GPS) receiver. Learn to activate location services.

To receive better GPS signals, avoid using your device in the following conditions:

- between buildings, in tunnels or underground passages, or inside buildings
- in poor weather
- around high voltage or electromagnetic fields
- in a vehicle with sun protection film
- Do not touch the internal antenna area or cover this area with your hands or other objects while using the GPS functions.

This feature may be unavailable depending on your region or service provider.

#### Activate location services

You must activate location services to receive location information and search the map.

- In Idle mode, open the application list and select **Settings**→ **Location services**.
- 2 Adjust the following settings to activate location services:

| Option                          | Function                                                       |
|---------------------------------|----------------------------------------------------------------|
| Google's<br>location<br>service | Set to use Wi-Fi and/or mobile networks to find your location. |
| GPS satellites                  | Set to use the GPS satellite for finding your location.        |

| Option                        | Function                                                                                                    |
|-------------------------------|----------------------------------------------------------------------------------------------------|
| Use sensor<br>aiding          | Use sensors to enhance pedestrian positioning when the GPS signal is obstructed. There may be variations between the sensor estimates and your actual location. |
| Location and<br>Google search | Set the device to use your current location for Google search and other Google services.                                                                        |

#### **PC** connections

Learn to connect your device to a PC with a USB cable. By connecting the device to a PC, you can synchronise files with Windows Media Player, transfer data to and from your device directly, and use the Samsung Kies program.

To use PC connections, you must deactivate USB debugging mode. In Idle mode, open the application list and select **Settings** → **Developer options**, and then clear the tick box next to **USB debugging**.

# > Connect with Samsung Kies

Ensure that Samsung Kies is installed on your PC. You can download the program from the Samsung website.

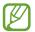

Samsung Kies will work on both Windows and Macintosh computers.

With a USB cable, connect the multifunction jack on your device to a PC.

Samsung Kies will launch automatically.
If Samsung Kies does not launch, double-click the Samsung Kies icon on your PC.

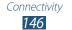

Copy files from the PC to the device.Refer to the Samsung Kies help for more information.

# Synchronise with Windows Media Player

Ensure that Windows Media Player is installed on your PC.

- With a USB cable, connect the multifunction jack on your device to a PC with Windows Media Player installed.
  When connected, a pop-up window will appear on the PC.
- Open Windows Media Player to synchronise music files.
- 3 Edit or enter your device's name in the pop-up window (if necessary).
- 4 Select and drag the music files you want to the sync list.
- 5 Start the synchronisation.

# Connect as a mass storage device

You can connect your device to a PC and use it as a removable disk. When you insert a memory card, the device acts as a card reader and allows you to access the file directory.

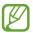

The file directory of the memory card will appear as a removable disk, separate from the internal memory.

- If you want to transfer files from or to a memory card, insert a memory card into the device.
- In Idle mode, open the application list and select Settings
   → More... → USB utilities → Connect storage to PC.
- 3 With a USB cable, connect the multifunction jack on your device to a PC.
- 4 When connected, select **Turn on USB storage**  $\rightarrow$  **OK**.
- 5 Open the folder to view files.
- $\delta$  Copy files from the PC to the memory card.

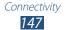

7 When you are finished, select **Turn off USB storage**.

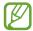

To disconnect the device from the PC, click the USB device icon on the Windows task bar and click the option to safely remove the mass storage device. Then remove the USB cable from the PC. Otherwise, you may lose data stored on the memory card or damage it.

#### **VPN** connections

You can create virtual private networks (VPN) and connect to your private network securely through a public network, such as the internet.

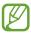

- Your device should already be configured with internet access. If you have trouble accessing the internet, you need to edit connections. If you are not sure about the connection information to enter, ask your service provider.
- To use this feature, you must activate the screen lock feature.

# Set up VPN connections

- In Idle mode, open the application list and select **Settings**→ More... → VPN → Add VPN network.
- 2 Customise the connection information.

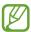

Available options may vary depending on the VPN type.

| Option         | Function                                |
|----------------|-----------------------------------------|
| Name           | Enter a name of the VPN server.         |
| Туре           | Select a VPN type.                      |
| Server address | Enter the IP address of the VPN server. |
| L2TP secret    | Set to use the L2TP secret password.    |

| Option                      | Function                                                                                                    |
|-----------------------------|----------------------------------------------------------------------------------------------------|
| IPSec identifier            | Enter a user name.                                                                                                    |
| IPSec pre-<br>shared key    | Enter a pre-shared key.                                                                                                    |
| IPSec user<br>certificate   | Select a user certificate that the VPN server uses to identify you. You can import certificates from the VPN server or download from the web.                       |
| IPSec CA<br>certificate     | Select a certificate authority (CA) certificate that the VPN server uses to identify you. You can import certificates from the VPN server or download from the web. |
| IPSec server certificate    | Select a server certificate that the VPN server uses to identify you. You can import certificates from the VPN server or download from the web.                     |
| PPP encryption<br>(MPPE)    | Set to encrypt data before sending it to the VPN server.                                                                                                    |
| Show<br>advanced<br>options | Set to change the advanced network settings.                                                                                                    |

*3* When you are finished, select **Save**.

### > Connect to a private network

- In Idle mode, open the application list and select **Settings**  $\rightarrow$  **More...**  $\rightarrow$  **VPN**.
- 2 Select a private network to connect.
- *3* Enter the user name and password and select **Connect**.

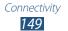

# **Tools**

### Clock

Learn to set and control alarms, and world clocks. You can also use the stopwatch and the desk clock.

#### Set a new alarm

- In Idle mode, open the application list and select **Clock**  $\rightarrow$  **Alarm**.
- 2 Select Create alarm or press [==] → Create.
- 3 Set alarm details.
  Select the tick box next to **Smart alarm** to activate simulated nature sounds with the alarm screen prior to the main alarm.
- 4 When you are finished, select **Save**.

### > Stop an alarm

When the alarm sounds,

- To stop the alarm, drag outside of the large circle.
- To repeat the alarm after a specified length of time, drag outside of the large circle.

#### Delete an alarm

- In Idle mode, open the application list and select **Clock** → **Alarm**.
- 2 Press [ □ ] → **Delete**.
- 3 Select alarms to delete.
- 4 Select **Delete**.

#### Create a world clock

- In Idle mode, open the application list and select Clock → World clock.
- 2 Select **Add city** or press [ $\blacksquare$ ] → **Add**.
- 3 Enter a city name or select one from the city list.
  To select a city in the world map view, select ...
- 4 To add more world clocks, repeat steps 2-3.

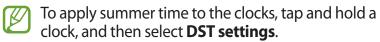

### > Use the stopwatch

- In Idle mode, open the application list and select **Clock** → **Stopwatch**.
- 2 Select **Start** to begin the stopwatch.
- 3 Select **Lap** to record lap times.
- 4 When you are finished, select **Stop**.
- 5 Select **Reset** to clear recorded times.

#### Use the count-down timer

- In Idle mode, open the application list and select Clock → Timer.
- 2 Set the length of time to count down.
- *3* Select **Start** to begin the countdown.
- 4 When the timer expires and alarm sounds, drag outside of the large circle.

#### Use the desk clock

The desk clock displays the current time and date, and weather.

- In Idle mode, open the application list and select **Clock**  $\rightarrow$ Desk clock.
- $\beta$  Press [**□**] → **Settings**.
- 4 Change the following options:

| Option                | Function                                                                                                    |
|-----------------------|----------------------------------------------------------------------------------------------------|
| Hide status bar       | Set whether to show the status bar at the top of the screen.                                                                                                    |
| Wallpaper             | Select a background image for the idle clock.                                                                                                    |
| Time/Calendar display | Set to display the clock or calendar.                                                                                                    |
| AccuWeather           | Set to display the weather for your current location. You can also set the desk clock to be automatically updated with the latest information and select a temperature unit. |
| Brightness            | Set the brightness of the display.                                                                                                    |
| Dock Settings         | Set to use the dock speaker when your device is connected to a car or desktop dock.                                                                                          |

### **Calculator**

Learn to perform mathematical calculations directly on your device like a typical hand-held or desktop calculator.

#### Perform the calculation

- In Idle mode, open the application list and select **Calculator**.
- 2 Use the keys that correspond to the calculator display to perform basic mathematical operations.

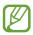

Rotate the device to landscape view to use the scientific calculator. If you deactivate the auto rotation, press [□] → Scientific calculator.

### View the calculation history

- In Idle mode, open the application list and select **Calculator**.
- 2 Perform the calculation.
- 3 Select 

  to close the calculator keypad. The calculation history appears.
- 4 To clear the history, press [□] → Clear history.

### **Downloads**

Learn to manage logs of files you have downloaded from the web.

- In Idle mode, open the application list and select **Downloads**.
- 2 Select a download folder.
- 3 To open a downloaded file, select the log.
  To delete a log, select the tick box and then select

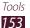

### Search

You can search for applications and data saved in your device and specific data on the web.

- I In Idle mode, open the application list and select **Search**.
- If you are launching this application for the first time, set whether or not to view the search history of your Google account.
- 3 Enter a letter or a word of the data to search for.

  To search for data by voice, select **1** and say a keyword into your device's microphone.
- 4 Select the item's name you want to access.

### Kies air

Kies air allows you to connect your device to another device via a WLAN. From a browser, you can view and control media files, contacts, messages, and any other data saved on your device.

# Customise Kies air settings

- In Idle mode, open the application list and select **Kies air**.
- 2 Press [ $\blacksquare$ ] → **Settings**.
- 3 Change the following options:

| Option               | Function                                                                       |
|----------------------|--------------------------------------------------------------------------------|
| Device name          | View or edit your device name.                                                 |
| Access request       | Set to receive authorisation requests from other devices while using Kies air. |
| Enable<br>visibility | Set the device to be visible to other devices.                                 |

| Option         | Function                                                                 |
|----------------|--------------------------------------------------------------------------|
| Time-out       | Select the length of time the device waits before ending the connection. |
| Lock contents  | Select the types of data that should not display on other devices.       |
| Reset settings | Reset your settings to the factory default values.                       |

### Connect your device to another device via a WLAN

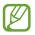

To use the Kies air feature, all devices must be connected to the same access point.

- In Idle mode, open the application list and select Kies air
   → Start.
- 2 Enter the web address displayed by Kies air in the browser on the other device.
- 3 Select Allow (if necessary).
  When connected, you will see your device data on the other device's web browser.
- 4 To end the connection, select **Stop**.

# Mini diary

Learn to keep a photo diary.

# Create a Mini diary

- In Idle mode, open the application list and select **Mini** diary.
- If you are launching this application for the first time, select Yes.

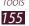

- 3 If there is a diary saved, select **Create diary** to create a new entry.
- 4 Change the today's date and set the weather (if necessary).
- 5 Select **Tap to add photo** and add an image or capture a photo.
- 6 Select **Tap to add text**, and enter text and select **Done**.
- 7 Select **Save**.

# View a Mini diary

- In Idle mode, open the application list and select Mini diary.
- 2 Select a diary.

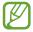

To upload a mini diary to your social network site, press  $[ \square] \rightarrow Publish.$ 

# My files

Learn to quickly and easily access all of your images, videos, music, sound clips, and other types of files stored in your device and on a memory card.

- In Idle mode, open the application list and select **My files**.
- 2 Select a folder.
  - To move up one level in the file directory, select **Up**.
  - To return to the Home directory, select **Home**.
- 3 Select a file to open.

In a folder, press [□] to use the following options:

- To send a file to others, select **Share**.
- To create a new folder, select **Create folder**.
- To delete files or folders, select **Delete**.
- To change the view mode, select **View by**.

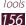

- To sort files or folders, select **List by**.
- To copy or move the files to another file folder, select Copy or Move.
- To change the name of a file, select **Rename**.
- To change the file manager settings, select **Settings**.

#### **Polaris Office**

Learn to create and view Polaris Office documents.

#### Create a document

- In Idle mode, open the application list and select **Polaris** Office.
- 2 Read the registration information and select Later or Register.
- 4 Create the document.
- 5 When you are finished, press [ $\blacksquare$ ] → **Save**.
- 6 Enter a name for the document and select a destination.
- 7 Select **Save**.

### > Open a document

- In Idle mode, open the application list and select **Polaris** Office.
- 2 Select **My files** or **Recent documents**  $\rightarrow$  a document file.
- 3 View the document.
  - To zoom in, place two fingers on the screen and spread them apart. To zoom out, move your fingers closer together. You can also press [□] → Zoom → an option.
  - To open the editing toolbar, press [□] → Edit mode.
  - To search for text in a document, press  $[=] \rightarrow Find$ .

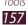

- To bookmark the current page, press [□] → Bookclip.
- To adjust a document to fit the screen, press [□] →
   Reflow text.
- To move to a specific page, press  $[=] \rightarrow Go to$ .
- To send a file to others, press [□] → **Send file**.
- To print a file, press [□] → Print. Your device is compatible only with some Samsung printers.
- To read a document via the text-to-speech feature, press
   [□] → Text to speech.
- To customise the settings for displaying or managing documents, press [□] → Settings.

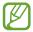

The options available may vary depending on the document type.

# Manage documents online

- In Idle mode, open the application list and select **Polaris** Office.
- 2 Select Web files → Box.net.
- 3 Enter your email address and password to access your account, and then select **Add**.
- 4 View and manage your documents on the server.

### **SIM Toolkit**

Use a variety of additional services offered by your service provider. Depending on your SIM or USIM card, this menu may be available but labelled differently. In Idle mode, open the application list and select **SIM Toolkit**.

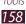

# **Task Manager**

With the task manager, you can view currently running applications and memory information.

- In Idle mode, open the application list and select **Task Manager**.
- 2 Use the following options:
  - **Active applications**: View the list of all the applications currently running on your device.
  - **Downloaded**: View the total amount of memory used for applications installed on your device.
  - RAM: View and manage the RAM for your device.
  - **Storage**: View the used and available memory on your device and memory card.
  - Help: View information about extending battery life and RAM manager.

### Voice talk

Learn to use the voice command feature provided by Voice talk. You can dial a number, send a message, write a memo, or complete other tasks simply by speaking to your device while on the go.

- In Idle mode, open the application list and select **Voice** talk.
- If you are launching this application for the first time, complete the tutorial.
- Select Tap & Speak.
   You can also tap the device twice quickly to begin voice recognition when the motion recognition feature is set.
   ▶ p. 173
- 4 Say a command into the mouthpiece.

# **Settings**

# **Access the Settings menu**

- I In Idle mode, open the application list and select **Settings**.
- 2 Select a setting category and select an option.

#### Wi-Fi

Turn the WLAN feature on or off. ▶ p. 138

### **Bluetooth**

Turn the Bluetooth wireless feature on or off. ▶ p. 136

# Data usage

Keep track of your data usage and customise settings for your data limit.

- Mobile data: Set to use data connections on any mobile network.
- **Set mobile data limit**: Set a limit for the mobile data usage.
- **Data usage cycle**: Customise the settings for the limit cycle.

#### More...

Change the settings to control connections with other devices or networks.

### > Flight mode

Disable all wireless functions on your device. You can use only non-network services.

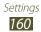

#### > Kies via Wi-Fi

Connect your device to Samsung Kies via a WLAN.

#### USB utilities

Connect your device to a PC as a mass storage. ▶ p. 147

#### > VPN

Set up and connect to virtual private networks (VPNs). ▶ p. 148

### Tethering and portable hotspot

- USB tethering: Activate the USB tethering feature to share your device's mobile network connection with PCs via USB. When connected to a PC, your device is used as a wireless modem for a PC. ➤ p. 144
- Portable Wi-Fi hotspot: Activate the Portable WLAN hotspot feature to share your device's mobile network connection with PCs or other devices through the WLAN feature. ➤ p. 143
- Configure portable Wi-Fi hotspot: Configure network settings for your WLAN hotspot.
- Bluetooth tethering: Activate the Bluetooth tethering feature to share your device's mobile network connection with PCs via the Bluetooth wireless feature. ▶ p. 144
- **Help**: View information about using the tethering features.

#### Wi-Fi Direct

Activate the WLAN Direct feature to connect two devices via a WLAN without requiring an access point. ▶ p. 140

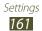

#### Mobile networks

- **Use packet data**: Set to allow packet switched data networks for network services.
- Data roaming: Set the device to connect another network when you are roaming or your home network is not available.
- Access Point Names: Set up access point names (APNs).
- Network mode: Select a network type.
- Network operators: Search for available networks and select a network for roaming.

### Call

Customise the settings for calling features.

- Call rejection: Set to reject calls from specified phone numbers automatically. You can add phone numbers to the reject list. ➤ p. 72
- **Set reject messages**: Add or edit the message that will be sent when you reject a call.
- Call alert:
  - **Answer vibration**: Set the device to vibrate when the other party answers a call.
  - **Call status tones**: Activate or deactivate call connection tone, minute minder tone, or call disconnect tone.
  - **Alerts on call**: Set the device to alert you to events during a call.
- Call answering/ending:
  - Answering key: Set the device to answer calls by pressing the Home key.

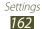

- Automatic answering: Set to answer automatically after a specified period (available only when a headset is connected).
- **The power key ends calls**: Set the device to end a call when you press the Power key.
- **Turn on proximity sensor**: Set to turn on the proximity sensor during a call.
- Call forwarding: Divert incoming calls to another number.
- Additional settings:
  - **Caller ID**: Display your caller ID to other parties for outgoing calls.
  - **Call barring**: Block incoming or outgoing calls.
  - **Call waiting**: Allow incoming call alerts when a call is in progress.
  - **Auto redial**: Activate auto redial for calls that were not connected or that were cut off.
  - **Fixed Dialling Numbers**: Activate or deactivate FDN mode to restrict calls to numbers in the FDN list. You must enter the PIN2 supplied with your SIM or USIM card.
- **Video call image**: Select an image to be shown to the other party.
- Own video in received call: Set whether to show your live image or preset image to the other party.
- **Use call fail options**: Select whether or not to try a voice call when a video call fails to connect.
- **Voicemail service**: Select or set your service provider.
- Voicemail: Enter the number to access the voice mail service. You can obtain this number from your service provider.

### Sound

Change the settings for various sounds on your device.

- **Volumes**: Adjust the volume level for call ringtones, music and videos, system sounds, and notifications.
- Vibration intensity: Adjust the vibration intensity.
- **Silent mode**: Activate Silent mode to make your device vibrate or mute all sounds, except for media sounds and alarm ringtones.
- **Phone ringtone**: Select a ringtone to alert you to incoming calls.
- **Default notification**: Select a ringtone to alert you to events, such as incoming messages, and missed calls.
- **Vibrate and ring**: Set the device to vibrate and play a ringtone to alert you to incoming calls or notifications.
- **Dial pad touch tones**: Set the device to sound when you touch the keys on the dialling screen.
- **Touch sounds**: Set the device to sound when you select an application or option on the touch screen.
- **Screen lock sound**: Set the device to sound when you lock or unlock the touch screen.
- Vibrate on touch: Set the device to vibrate when you press
  [□] or [□], or press and hold the Home key or the Power
  key.

# **Display**

Change the settings for the display.

- Home screen wallpaper: Select a background image for the idle screen.
- Lock screen wallpaper: Select an image to display when the screen is locked.
- **Clock**: Set to show the clock on the locked screen.
- **Weather**: Set to show weather information on the locked screen.

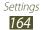

- Weather settings: Change the settings for the weather display.
- **Clock and weather position**: Select the location of the clock and weather information on the locked screen.
- Help text: Set help text on lock screen.
- **Brightness**: Set the brightness of the display.
- Screen mode: Select a display mode.
- Auto-rotate screen: Set whether or not to rotate the content automatically when the device is rotated.
- **Screen timeout**: Set the length of time the device waits before turning off the display's backlight.
- Font style: Change the font type for the display text. You can download fonts from Play Shop by selecting **Get fonts** online.
- **Font size**: Change the font size in the planner, email, phonebook, and message applications.
- **Display battery percentage**: Set to view the remaining battery life.
- **Touch key light duration**: Set the duration for the touch key backlight.
- **Auto adjust screen power**: Set to save power by adjusting the brightness of the display.
- Horizontal calibration: Calibrate the accelerometer to adjust the horizontal axis of the device for better motion recognition.
- Gyroscope calibration: Calibrate the gyroscope so your device can correctly recognise rotation.

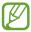

- Place the device on a stable surface during calibration.
   The calibration process may fail if the device vibrates or moves during calibration.
- Calibrate the gyroscope when you experience drifting or unintended movements when using tilting or panning motions or motion-enabled games.

# **Power saving**

- **System power saving mode**: Activate Power saving mode to reduce battery consumption.
- **Custom power saving mode**: Set to activate Power saving mode according to your custom settings.
- Custom power saving mode settings:
  - **Power saving starts at**: Select a power level at which the device will automatically switch to Power saving mode.
  - **Turn off Wi-Fi**: Deactivate the WLAN feature when the device is not connected with a WLAN AP.
  - **Turn off Bluetooth**: Deactivate the Bluetooth feature when not in use.
  - Turn off GPS: Deactivate the GPS feature when not in use.
  - **Turn off Sync**: Turn off the sync feature when the device is not synchronising with a web server.
  - Brightness: Activate the brightness setting for Power saving mode.
  - **Brightness**: Set the brightness level for Power saving mode.
  - **Screen timeout**: Set the length of time the device waits before turning off the display's backlight.
- **Learn about power saving**: Learn how to reduce battery consumption.

# **Storage**

View memory information for your device and memory card. You can also format the USB storage and the memory card.

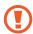

Formatting a memory card will permanently delete all data from the memory card.

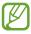

The actual available capacity of the internal memory is less than the specified capacity because the operating system and default applications occupy part of the memory.

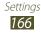

# **Battery**

View the amount of power consumed by your device.

# **Applications**

View and manage the applications on your device.

# **Accounts and sync**

Change the settings for the auto sync feature or manage accounts for synchronisation.

#### **Location services**

Change the settings for GPS functionality.

- Google's location service: Set to use WLAN and/or mobile networks for finding your location.
- GPS satellites: Set to use the GPS satellite for finding your location.
- **Use sensor aiding**: Set to use sensors to enhance pedestrian positioning when the GPS signal is obstructed. There may be variations between the sensor estimates and your actual location.
- Location and Google search: Set the device to use your current location for Google search and other Google services.

# **Security**

Change the settings for securing your device and the SIM or USIM card.

- Screen lock: Set how to unlock the screen.
  - None: Disable the screen lock.
  - **Swipe**: Set to use the screen lock without a PIN, password, pattern, or face detection.
  - Face unlock: Set a face detection lock.
  - Pattern: Set an unlock pattern to unlock the screen.
  - PIN: Set a PIN (numeric) to unlock the screen.
  - **Password**: Set a password (alphanumeric) to unlock the screen.
- Owner info: Set to display your own message for the locked screen.
- Encrypt device: Set a PIN or a password to encrypt the device to protect data and information saved on the device. Once the device is encrypted, you must enter the password each time you turn on the device. You must first charge the battery because it may take more than an hour to encrypt your device.
- Encrypt SD card:
  - **Encrypt SD card**: Protect your personal information by encrypting the data on your memory card.
  - **Full encryption**: Set to encrypt all files on your memory card.
  - **Exclude multimedia files**: Set to encrypt all files except multimedia files on your memory card.
- You may not access the encrypted memory card after the factory data reset. First, decode the memory card before the factory data reset.

- SIM Change Alert: Activate or deactivate the Find my mobile feature which helps you locate your device when it is lost or stolen. ➤ p. 35
- **Alert message recipients**: Add or edit recipients for the alert message.
- **Remote controls**: Set to control a lost device remotely via the web. This feature will be activated automatically when you sign in to both Samsung and Google accounts.
- SamsungDive web page: Jump to SamsungDive web page. SamsungDive let you track and remotely control your device when lost or stolen. To use this feature, you need a Samsung account.
- Set up SIM card lock:
  - **Lock SIM card**: Activate or deactivate the PIN lock feature to require the PIN before using the device.
  - Change SIM PIN: Change the PIN used to access SIM or USIM data.
- **Make passwords visible**: Set the device to display your password as you enter it.
- **Device administrators**: View device administrators installed on your device. You can allow device administrators to apply new policies to your device.
- **Unknown sources**: Select to download applications from any source. If you do not select this option, you can download applications only from Play Shop.
- **Trusted credentials**: Select certificates and credentials to ensure secure use of various applications.
- **Install from storage**: Install encrypted certificates that are stored in the USB storage.
- **Clear credentials**: Erase the credential contents from the device and reset the password.

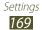

# Language and input

Change the settings for text input.

### Language

Select a display language for all menus and applications.

#### Default

Select a default keyboard type for text input.

# Google voice typing

Activate the Google voice input feature to enter text by voice. To change the voice input settings, select **4**.

- **Select input languages**: Select input languages for Google voice recognition.
- **Block offensive words**: Set to prevent the device from recognising offensive words in voice inputs.

# Samsung keyboard

To change the Samsung keypad settings, select **强**.

- **Portrait keyboard types**: Select the default input method, such as the QWERTY keyboard or traditional keypad.
- Input language: Select languages for text input.
- **Pen detection**: Set the device to open the handwriting panel when you tap the field with the S Pen.
- One-hand operation: Set the keyboard to appear on either side of the screen for convenience when entering text with one hand.
- **XT9**: Activate XT9 mode to enter text using Predictive input mode.
- XT9 advanced settings: Activate the advanced features of XT9 mode, such as auto completion, auto correction, or auto substitution, and set up your own word list.

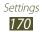

- **Keyboard sweeping**: Enable or disable the keypad sweeping feature for the text input mode. You can switch between input modes by scrolling left or right on the keypad.
- **Auto-capitalization**: Set the device to automatically capitalise the first letter after a final punctuation mark, such as a period, question mark, or exclamation mark.
- **Voice input**: Activate the voice input feature to enter text by voice on the Samsung keypad.
- **Auto-full stop**: Set the device to insert a period when you double-tap the space bar.
- **Character preview**: Set the device to display a large image of each letter you touch.
- Handwriting settings: Customise the settings for Handwriting mode, such as recognition time, pen thickness or pen colour.
- Tutorial: Learn how to enter text with the Samsung keypad.
- **Reset all settings**: Select which settings will be reset to their factory defaults.

# Swype

To change the Swype keypad settings, select **强**.

- **Select Input Method**: Change the keyboard type.
- **How to Swype**: Learn how to enter text with the Swype keyboard.
- **Personal dictionary**: Set up your own dictionary. The words in your dictionary will appear as suggestions for your text inputs.
- Preferences:
  - **Audio feedback**: Set to alert you when there are no alternative words for your input if you double-tap a word.
  - **Vibrate on keypress**: Set the device to vibrate when you touch a key.
  - **Show tips**: Set the device to automatically display tips for your actions when available.

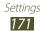

- **Auto-spacing**: Set the device to automatically insert a space between words.
- Auto-capitalization: Set the device to automatically capitalise the first letter after a final punctuation mark, such as a period, question mark, or exclamation mark.
- **Show complete trace**: Set to display the trace of your dragging on the keyboard.
- Word suggestion: Set the device to predict words according to your input and display word suggestions.
- **Speed vs. accuracy**: Set the ratio between the speed and accuracy of Swype suggestions.
- **Reset Swype's dictionary**: Delete the words you have added to the dictionary.
- Version: View version information.
- Language Options: Select languages for text input.

### > Voice recognizer

Select a voice recognition engine.

#### Voice Search

For the Google voice recognition, use the following options:

- Language: Select a language for the voice recognition.
- **SafeSearch**: Set the device to filter explicit text and images from voice search results.
- **Block offensive words**: Hide offensive words from voice search results.

For the Samsung voice recognition, use the following options:

- Language: Select a language for the voice recognition.
- Web search engine: Select a web search engine.
- Launch Voice talk: Set to launch Voice talk by pressing the Home key twice.

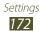

- Launch on Bluetooth: Set to activate Voice talk when a Bluetooth headset is connected.
- **Listen via Bluetooth**: Set to recognise your voice commands when using a connected Bluetooth headset.
- **Use location data**: Set to use your location information for voice search results.
- **Hide offensive words**: Hide offensive words from voice search results.
- **Help**: Access help information for using the Voice talk feature.
- **Voice talk unique ID**: View your device's unique ID for services when you have problems with Voice talk.
- About: View version information.
- Auto-dial: Set to automatically dial a number when the device is confident that it has properly recognised your input.
- **Auto-start speaker**: Set to automatically turn on the speakerphone when making a call with Voice talk.
- **Show body of message**: Set to view the text of a new message received while in Driving mode.
- **Wake up command**: Set to begin voice recognition by saying a wake up command while using Voice talk.
- **Only on while charging**: Set to activate the Wake up command feature only when a charger is connected.
- **Wake-up motion**: Set to begin voice recognition by tapping the device twice quickly while using Voice talk.
- Check missed events: Set to check your missed calls, messages, or events when you launch Voice talk by pressing the headset button.
- Customize main prompt: Change the prompt message.
- Home address: Enter your home address to use your location information in the voice command feature.

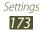

### Text-to-speech output

- **Preferred engine**: View and select the text-to-speech engines in your device.
- **Speech rate**: Select a speed for the text-to-speech feature.
- **Listen to an example**: Listen to the spoken text for an example.
- **Driving mode**: Activate Driving mode to set the device to read contents aloud.
- **Driving mode settings**: Specify applications to use in Driving mode.

### > Pointer speed

Adjust the pointer speed for the mouse or trackpad connected to your device.

# **Back up and reset**

Change the settings for managing your settings and data.

- Back up my data: Set to back up your settings and application data to the Google server.
- **Backup account**: Add and view your Google account to back up your data.
- Automatic restore: Set to restore your settings and application data when the applications are reinstalled on your device.
- **Factory data reset**: Reset your settings to the factory default values and delete all your data.

### Dock

**Audio output mode**: Set to use the dock speaker when your device is connected to a car or desktop dock.

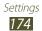

# Pen settings

- Dominant hand: Select the hand you write with to enhance the reaction to S Pen inputs.
- **Hovering pen icon**: Select to display the pen icon on the screen when the S pen is near the screen.
- Pen help: Access help information for using the S Pen.

# **One-handed operation**

Set input screens to shift to either side of the screen or become smaller for more convenient one-hand inputs.

### Date and time

Access and alter the following settings to control how time and date are displayed on your device:

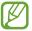

If the battery remains fully discharged or removed from the device, the time and date will be reset.

- Automatic date and time: Automatically update the time when you set a time zone.
- Automatic time zone: Automatically update the time when you move across time zones.
- **Set date**: Set the current date manually.
- **Set time**: Set the current time manually.
- **Select time zone**: Set your home time zone.
- **Use 24-hour format**: Set the time to be displayed in 24-hour format.
- Select date format: Select a date format.

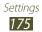

# **Accessibility**

Accessibility services are special features for those with certain physical disabilities. Access and alter the following settings to improve the device accessibility.

- Services: Activate an accessibility application you have downloaded, such as Talkback or Kickback, which provide voice, melody, or vibration feedback.
- **Font size**: Change the font size in the planner, email, phonebook, and message applications.
- Auto-rotate screen: Set whether or not to rotate the content automatically when the device is rotated.
- **Speak passwords**: Set the device to read aloud passwords you enter on websites with TalkBack.
- **Tap and hold delay**: Set the recognition time for tapping and holding the screen.
- **Install web scripts**: Set applications to install web scripts to make their web content more accessible.
- **Assistive light**: Turn the assistive light on or off. You can use this feature for better vision when you use the camera.
- **Mono audio**: Enable mono sound when you listen to audio with one earbud.
- Call answering/ending:
  - **Answering key**: Set the device to answer an incoming call when you press the Home key.
  - **Automatic answering**: Set the length of time the device waits before answering an incoming call.
  - **The power key ends calls**: Set the device to end a call when you press the Power key.
- Accessibility shortcut: Add a shortcut to Accessibility settings on the quick menu that appears when you press and hold the Power key.

### **Motion**

Change the settings that control motion recognition on your device.

- Motion activation: Set to use the motion recognition feature.
- Tilt to zoom: Set to zoom in or out while viewing images in Gallery or browsing webpages, when you tap and hold two points with your fingers and then tilt the device back and forth.
- Pan to edit: Set to move an item to another page when you tap and hold the item and then pan the device to the left or right.
- **Shake to update**: Set your device to search for Bluetoothenabled devices or Kies air devices by shaking it.
- **Turn over to mute**: Set to mute ringtones, pause media playback, or turn off the FM radio by placing the device face down (when using the speaker).

# **Developer options**

Change the settings for application development.

- **USB debugging**: Select to connect your device to a PC by using a USB cable.
- **Development device ID**: View your device's development ID.
- Allow mock locations: Allow mock locations and service information to be sent to a Location Manager service for testing.
- Desktop backup password: Set a password to secure your backup data.
- **Strict mode**: Set the device to flash the screen when applications perform long operations.

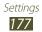

- **Pointer location**: Set to show the coordinates and traces of the pointer when you touch the screen.
- **Show touches**: Set to show the pointer when you touch the screen.
- **Show screen updates**: Set to flash areas of the screen when they are updated.
- Show CPU usage: Set to list all active processes.
- **Force GPU rendering**: Set to use 2D hardware acceleration to improve graphic performance.
- **Window animation scale**: Select a speed for opening and closing pop-up windows.
- **Transition animation scale**: Select a speed for switching between screens.
- **Don't keep activities**: Set to end a running application when you launch a new application.
- **Background process limit**: Set to limit the number of processes that can run in the background.
- **Show all ANRs**: Set the device to alert you to unresponsive applications that are running in the background.

# **About phone**

Access device information and update device software.

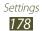

# **Troubleshooting**

### When you turn on your device or while you are using the device, it prompts you to enter one of the following codes:

| Code     | Try this to solve the problem:                                                                                                    |
|----------|----------------------------------------------------------------------------------------------------|
| Password | When the device lock feature is enabled, you must enter the password you set for the device.                                                                                                    |
| PIN      | When using the device for the first time or when the PIN requirement is enabled, you must enter the PIN supplied with the SIM or USIM card. You can disable this feature by using the <b>Lock SIM card</b> menu. |
| PUK      | Your SIM or USIM card is blocked, usually as a result of entering your PIN incorrectly several times. You must enter the PUK supplied by your service provider.                                                  |
| PIN2     | When you access a menu requiring the PIN2, you must enter the PIN2 supplied with the SIM or USIM card. For details, contact your service provider.                                                               |

### Your device displays network or service error messages

- When you are in areas with weak signals or poor reception, you may lose reception. Move to another area and try again.
- You cannot access some options without a subscription. Contact your service provider for more details.

### The touch screen responds slowly or improperly

If your device has a touch screen and the touch screen is not responding properly, try the following:

- Remove any protective covers from the touch screen.
   Protective covers may prevent the device from recognising your inputs and are not recommended for touch screen devices.
- Ensure that your hands are clean and dry when tapping the touch screen.
- Restart your device to clear any temporary software bugs.
- Ensure that your device software is upgraded to the latest version.
- If the touch screen is scratched or damaged, take it to your local Samsung Service Centre.

#### Your device freezes or has fatal errors

If your device freezes or hangs, you may need to close programs or reset the device to regain functionality. If your device is frozen and unresponsive, press and hold the Power key for 10-15 seconds. The device will reboot automatically. If this does not solve the problem, perform a factory data reset. In Idle mode, open the application list and select **Settings**  $\rightarrow$  **Back up and reset**  $\rightarrow$  **Factory data reset**  $\rightarrow$  **Reset device**  $\rightarrow$  **Erase everything**.

### Calls are being dropped

When you are in areas with weak signals or poor reception, you may lose your connection to the network. Move to another area and try again.

#### Outgoing calls are not connected

- Ensure that you have pressed the Dial key.
- Ensure that you have accessed the right cellular network.
- Ensure that you have not set call barring for the phone number you are dialling.

#### Incoming calls are not connected

- Ensure that your device is turned on.
- Ensure that you have accessed the right cellular network.
- Ensure that you have not set call barring for the incoming phone number.

#### Others cannot hear you speaking on a call

- Ensure that you are not covering the built-in microphone.
- Ensure that the microphone is close to your mouth.
- If using a headset, ensure that it is properly connected.

#### Audio quality is poor

- Ensure that you are not blocking the device's internal antenna.
- When you are in areas with weak signals or poor reception, you may lose reception. Move to another area and try again.

#### When dialling from contacts, the call is not connected

- Ensure that the correct number is stored in the contact list.
- Re-enter and save the number, if necessary.
- Ensure that you have not set call barring for the contact's phone number.

#### The device beeps and the battery icon flashes

Your battery is low. Recharge or replace the battery to continue using the device.

## The battery does not charge properly or the device turns off

- The battery terminals may be dirty. Wipe both goldcoloured contacts with a clean, soft cloth and try charging the battery again.
- If the battery will no longer charge completely, dispose
  of the old battery properly and replace it with a new
  battery (refer to your local ordinances for proper disposal
  instructions).

#### Your device is hot to the touch

When you use applications that require more power or use applications on your device for an extended period of time, your device may feel hot to the touch. This is normal and should not affect your device's lifespan or performance.

#### Error messages appear when launching the camera

Your Samsung mobile device must have sufficient available memory and battery power to operate the camera application. If you receive error messages when launching the camera, try the following:

- Charge the battery or replace it with a battery that is fully charged.
- Free some memory by transferring files to a PC or deleting files from your device.
- Restart the device. If you are still having trouble with the camera application after trying these tips, contact a Samsung Service Centre.

#### Error messages appear when launching the FM radio

The FM radio application on your Samsung mobile device uses the headset cable as an antenna. Without a headset connected, the FM radio will be unable to receive radio stations. To use the FM radio, first ensure that the headset is properly connected. Next, scan for and save the available radio stations.

If you still cannot use the FM radio after performing these steps, try accessing your desired station with another radio receiver. If you can hear the station with another receiver, your device may require service. Contact a Samsung Service Centre.

#### Error messages appear when opening music files

Some music files may not play on your Samsung mobile device for a variety of reasons. If you receive error messages when opening music files on your device, try the following:

- Free some memory by transferring files to a PC or deleting files from your device.
- Ensure that the music file is not Digital Rights Management (DRM)-protected. If the file is DRM-protected, ensure that you have the appropriate licence or key to play the file.
- Ensure that your device supports the file type.

#### Another Bluetooth device is not located

- Ensure that the Bluetooth wireless feature is activated on your device.
- Ensure that the Bluetooth wireless feature is activated on the device you wish to connect to, if necessary.
- Ensure that your device and the other Bluetooth device are within the maximum Bluetooth range (10 m).

If the tips above do not solve the problem, contact a Samsung Service Centre.

# A connection is not established when you connect the device to a PC

- Ensure that the USB cable you are using is compatible with your device.
- Ensure that you have the proper drivers installed and updated on your PC.

## Safety precautions

To prevent injury to yourself and others or damage to your device, read all of the following information before using your device.

# Warning: Prevent electric shock, fire, and explosion

Do not use damaged power cords or plugs, or loose electrical sockets

Do not touch the power cord with wet hands, or disconnect the charger by pulling on the cord

Do not bend or damage the power cord

Do not use your device while charging or touch your device with wet hands

Do not short-circuit the charger or the battery

Do not drop or cause an impact to the charger or the battery

Do not charge the battery with chargers that are not approved by the manufacturer

#### Do not use your device during a thunderstorm

Your device may malfunction and your risk of electric shock is increased.

#### Do not handle a damaged or leaking Lithium Ion (Li-Ion) battery

For safe disposal of your Li-Ion batteries, contact your nearest authorised service centre.

#### Handle and dispose of batteries and chargers with care

- Use only Samsung-approved batteries and chargers specifically designed for your device. Incompatible batteries and chargers can cause serious injuries or damage to your device.
- Never dispose of batteries or devices in a fire. Follow all local regulations when disposing of used batteries or devices.

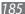

- Never place batteries or devices on or in heating devices, such as microwave ovens, stoves, or radiators. Batteries may explode when overheated.
- Never crush or puncture the battery. Avoid exposing the battery to high external pressure, which can lead to an internal short circuit and overheating.

#### Protect the device, batteries, and chargers from damage

- Avoid exposing your device and batteries to very cold or very hot temperatures.
- Extreme temperatures can cause the deformation of the device and reduce the charging capacity and life of your device and batteries.
- Prevent batteries from contacting metal objects, as this can create a connection between the + and – terminals of your batteries and lead to temporary or permanent battery damage.
- Never use a damaged charger or battery.

# Caution: Follow all safety warnings and regulations when using your device in restricted areas

#### Turn off your device where prohibited

Comply with all regulations that restrict the use of a mobile device in a particular area.

#### Do not use your device near other electronic devices

Most electronic devices use radio frequency signals. Your device may interfere with other electronic devices.

#### Do not use your device near a pacemaker

- Avoid using your device within a 15 cm range of a pacemaker if possible, as your device can interfere with the pacemaker.
- If you must use your device, keep it at least 15 cm away from the pacemaker.
- To minimise the possible interference with a pacemaker, use your device on the opposite side of your body from the pacemaker.

## Do not use your device in a hospital or near medical equipment that can be interfered with by radio frequency

If you personally use any medical equipment, contact the manufacturer of the equipment to ensure the safety of your equipment from radio frequency.

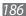

## If you are using a hearing aid, contact the manufacturer for information about radio interference

Some hearing aids may be interfered with by the radio frequency of your device. Contact the manufacturer to ensure the safety of your hearing aid.

#### Turn off the device in potentially explosive environments

- Turn off your device in potentially explosive environments instead of removing the battery.
- Always comply with regulations, instructions and signs in potentially explosive environments.
- Do not use your device at refuelling points (service stations), near fuels or chemicals, and at blasting areas.
- Do not store or carry flammable liquids, gases, or explosive materials in the same compartment as the device, its parts, or accessories.

#### Turn off your device when in an aircraft

Using your device in an aircraft is illegal. Your device may interfere with the electronic navigation instruments of the aircraft.

## Electronic devices in a motor vehicle may malfunction due to the radio frequency of your device

Electronic devices in your car may malfunction due to radio frequency of your device. Contact the manufacturer for more information.

# Comply with all safety warnings and regulations regarding mobile device usage while operating a vehicle

While driving, safely operating the vehicle is your first responsibility. Never use your mobile device while driving, if it is prohibited by law. For your safety and the safety of others, practice good common sense and remember the following tips:

- Get to know your device and its convenience features, such as speed dial and redial. These features help you reduce the time needed to place or receive calls on your mobile device.
- Position your device within easy reach. Be able to access your wireless device
  without removing your eyes from the road. If you receive an incoming call at
  an inconvenient time, let your voice mail answer it for you.

- Suspend calls in heavy traffic or hazardous weather conditions. Rain, sleet, snow, ice, and heavy traffic can be hazardous.
- Do not take notes or look up phone numbers. Jotting down a "to do" list or flipping through your address book takes attention away from your primary responsibility of driving safely.
- Dial sensibly and assess the traffic. Place calls when you are not moving or before pulling into traffic. Try to plan calls when your car will be stationary.
- Do not engage in stressful or emotional conversations that may be distracting. Make people you are talking with aware you are driving and suspend conversations that have the potential to divert your attention from the road.
- Use your device to call for help. Dial a local emergency number in the case of fire, traffic accident, or medical emergencies.
- Use your device to help others in emergencies. If you see an auto accident, a crime in progress, or a serious emergency where lives are in danger, call a local emergency number.
- Call roadside assistance or a special, non-emergency assistance number when necessary. If you see a broken-down vehicle posing no serious hazard, a broken traffic signal, a minor traffic accident where no one appears injured, or a vehicle you know to be stolen, call roadside assistance or another special, non-emergency number.

#### Proper care and use of your mobile device

#### Keep your device dry

- Humidity and all types of liquids may damage device parts or electronic circuits.
- Do not turn on your device if it is wet. If your device is already on, turn it off
  and remove the battery immediately (if the device will not turn off or you
  cannot remove the battery, leave it as-is). Then, dry the device with a towel
  and take it to a service centre.
- Liquids will change the colour of the label that indicates water damage inside the device. Water damage to your device can void your manufacturer's warranty.

#### Do not use or store your device in dusty, dirty areas

Dust can cause your device to malfunction.

#### Do not store your device on slopes

If your device falls, it can be damaged.

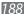

## Do not store your device in hot or cold areas. Use your device at -20 $^{\circ}\text{C}$ to 50 $^{\circ}\text{C}$

- Your device can explode if left inside a closed vehicle, as the inside temperature can reach up to 80 °C.
- Do not expose your device to direct sunlight for extended periods of time (such as on the dashboard of a car).
- Store the battery at 0 °C to 40 °C.

## Do not store your device with such metal objects as coins, keys and necklaces

- Your device may become deformed or malfunction.
- If the battery terminals are in contact with metal objects, it may cause a fire.

#### Do not store your device near magnetic fields

- Your device may malfunction or the battery may discharge from exposure to magnetic fields.
- Magnetic stripe cards, including credit cards, phone cards, passbooks, and boarding passes, may be damaged by magnetic fields.
- Do not use carrying cases or accessories with magnetic closures or allow your device to come in contact with magnetic fields for extended periods of time.

## Do not store your device near or in heaters, microwaves, hot cooking equipment, or high pressure containers

- The battery may leak.
- Your device may overheat and cause a fire.

#### Do not drop your device or cause impacts to your device

- The screen of your device may be damaged.
- If bent or deformed, your device may be damaged or parts may malfunction.

## Do not use your device or applications for a while if the device is overheated

Prolonged exposure of your skin to an overheated device may cause low temperature burn symptoms, such as red spots and pigmentation.

#### If your device has a camera flash or light, do not use a flash close to the eyes of people or pets

Using a flash close to the eyes may cause temporary loss of vision or damage to the eyes.

#### Use caution when exposed to flashing lights

- While using your device, leave some lights on in the room and do not hold the screen too close to your eyes.
- Seizures or blackouts can occur when you are exposed to flashing lights
  while watching videos or playing Flash-based games for extended periods. If
  you feel any discomfort, stop using the device immediately.

#### Reduce the risk of repetitive motion injuries

When you repetitively perform actions, such as pressing keys, drawing characters on a touch screen with your fingers, or playing games, you may experience occasional discomfort in your hands, neck, shoulders, or other parts of your body. When using your device for extended periods, hold the device with a relaxed grip, press the keys lightly, and take frequent breaks. If you continue to have discomfort during or after such use, stop use and see a physician.

#### **Ensure maximum battery and charger life**

- Avoid charging batteries for more than a week, as overcharging may shorten battery life.
- Over time, unused batteries will discharge and must be recharged before use.
- Disconnect chargers from power sources when not in use.
- Use batteries only for their intended purposes.

## Use manufacturer-approved batteries, chargers, accessories and supplies

- Using generic batteries or chargers may shorten the life of your device or cause the device to malfunction.
- Samsung cannot be responsible for the user's safety when using accessories or supplies that are not approved by Samsung.

#### Do not bite or suck on the device or the battery

- Doing so may damage the device or cause explosion.
- If children use the device, make sure that they use the device properly.

## Do not insert the device or supplied accessories into the eyes, ears, or mouth

Doing so may cause suffocation or serious injuries.

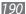

#### When speaking on the device:

- Hold the device upright, as you would with a traditional phone.
- Speak directly into the mouthpiece.
- Do not touch the device's internal antenna. Doing so may result in reduced call quality or cause the device to emit unintended levels of radio frequency (RF) energy.

#### Protect your hearing and ears when using a headset

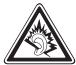

- Excessive exposure to loud sounds can cause hearing damage.
- Exposure to loud sounds while driving may distract your attention and cause an accident.
- Always turn the volume down before plugging the earphones into an audio source and use only the minimum volume setting necessary to hear your conversation or music.
- In dry environments, static electricity can build up in the headset. Avoid using headsets in dry environments or touch a metal object to discharge static electricity before connecting a headset to the device.

## **Use caution when using the device while walking or moving**Always be aware of your surroundings to avoid injury to yourself or others.

# **Do not carry your device in your back pockets or around your waist** You can be injured or damage the device if you fall.

#### Do not disassemble, modify, or repair your device

- Any changes or modifications to your device can void your manufacturer's warranty. For service, take your device to a Samsung Service Centre.
- Do not disassemble or puncture the battery, as this can cause explosion or fire.

#### Do not paint or put stickers on your device

Paint and stickers can clog moving parts and prevent proper operation. If you are allergic to paint or metal parts of the product, you may experience itching, eczema, or swelling of the skin. When this happens, stop using the product and consult your physician.

#### When cleaning your device:

- Wipe your device or charger with a towel or an eraser.
- Clean the terminals of the battery with a cotton ball or a towel.
- Do not use chemicals or detergents.

#### Do not use the device if the screen is cracked or broken

Broken glass or acrylic could cause injury to your hands and face. Take the device to a Samsung Service Centre to have it repaired.

#### Do not use the device for anything other than its intended use

#### Avoid disturbing others when using the device in public

#### Do not allow children to use your device

Your device is not a toy. Do not allow children to play with it as they could hurt themselves and others, damage the device, or make calls that increase your charges.

#### Install mobile devices and equipment with caution

- Ensure that any mobile devices or related equipment installed in your vehicle are securely mounted.
- Avoid placing your device and accessories near or in an air bag deployment area. Improperly installed wireless equipment can cause serious injury when air bags inflate rapidly.

#### Allow only qualified personnel to service your device

Allowing unqualified personnel to service your device may result in damage to your device and will void your manufacturer's warranty.

#### Handle SIM cards or memory cards with care

- Do not remove a card while the device is transferring or accessing information, as this could result in loss of data and/or damage to the card or device.
- Protect cards from strong shocks, static electricity, and electrical noise from other devices.
- Do not touch gold-coloured contacts or terminals with your fingers or metal objects. If dirty, wipe the card with a soft cloth.

#### Ensure access to emergency services

Emergency calls from your device may not be possible in some areas or circumstances. Before travelling in remote or undeveloped areas, plan an alternative method of contacting emergency services personnel.

#### Keep your personal and important data safe

- While using your device, be sure to back up important data. Samsung is not responsible for data loss.
- When disposing of your device, back up all data and then reset your device to prevent misuse of your personal information.
- Carefully read the permissions screen when downloading applications. Be
  particularly cautious with applications that have access to many functions or
  to a significant amount of your personal information.
- Check your accounts regularly for unauthorised or suspicious use. If you find any sign of misuse of your personal information, contact your service provider to delete or change your account information.
- In the event your device is lost or stolen, change the passwords on your accounts to protect your personal information.
- Avoid using applications from unknown sources and lock your device with a pattern, password, or PIN.

#### Do not distribute copyright-protected material

Do not distribute copyright-protected material that you have recorded to others without the permission of the content owners. Doing this may violate copyright laws. The manufacturer is not liable for any legal issues caused by the user's illegal use of copyrighted material.

#### Correct disposal of this product

(Waste Electrical & Electronic Equipment)

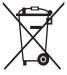

(Applicable in the European Union and other European countries with separate collection systems)

This marking on the product, accessories or literature indicates that the product and its electronic accessories (e.g. charger, headset, USB cable) should not be disposed of with other household waste at the end of their working life.

To prevent possible harm to the environment or human health from uncontrolled waste disposal, please separate these items from other types of waste and recycle them responsibly to promote the sustainable reuse of material resources.

Household users should contact either the retailer where they purchased this product, or their local government office, for details of where and how they can take these items for environmentally safe recycling.

Business users should contact their supplier and check the terms and conditions of the purchase contract. This product and its electronic accessories should not be mixed with other commercial wastes for disposal. This EEE is compliant with RoHS.

#### Correct disposal of batteries in this product

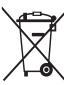

(Applicable in the European Union and other European countries with separate battery return systems)

This marking on the battery, manual or packaging indicates that the batteries in this product should not be disposed of with other household waste at the end of their working life. Where marked, the chemical symbols Hq, Cd or Pb indicate that the

battery contains mercury, cadmium or lead above the reference levels in EC Directive 2006/66. If batteries are not properly disposed of, these substances can cause harm to human health or the environment.

To protect natural resources and to promote material reuse, please separate batteries from other types of waste and recycle them through your local, free battery return system.

#### **Disclaimer**

Some content and services accessible through this device belong to third parties and are protected by copyright, patent, trademark and/or other intellectual property laws. Such content and services are provided solely for your personal noncommercial use. You may not use any content or services in a manner that has not been authorised by the content owner or service provider. Without limiting the foregoing, unless expressly authorised by the applicable content owner or service provider, you may not modify, copy, republish, upload, post, transmit, translate, sell, create derivative works, exploit, or distribute in any manner or medium any content or services displayed through this device.

"THIRD PARTY CONTENT AND SERVICES ARE PROVIDED "AS IS." SAMSUNG DOES NOT WARRANT CONTENT OR SERVICES SO PROVIDED, EITHER EXPRESSLY OR IMPLIEDLY, FOR ANY PURPOSE. SAMSUNG EXPRESSLY DISCLAIMS ANY IMPLIED WARRANTIES, INCLUDING BUT NOT LIMITED TO, WARRANTIES OF MERCHANTABILITY OR FITNESS FOR A PARTICULAR PURPOSE. SAMSUNG DOES NOT GUARANTEE THE ACCURACY, VALIDITY, TIMELINESS, LEGALITY, OR COMPLETENESS OF ANY CONTENT OR SERVICE MADE AVAILABLE THROUGH THIS DEVICE AND UNDER NO CIRCUMSTANCES, INCLUDING NEGLIGENCE, SHALL SAMSUNG BE LIABLE, WHETHER IN CONTRACT OR TORT, FOR ANY DIRECT, INDIRECT, INCIDENTAL, SPECIAL OR CONSEQUENTIAL DAMAGES, ATTORNEY FEES, EXPENSES, OR ANY OTHER DAMAGES ARISING OUT OF, OR IN CONNECTION WITH, ANY INFORMATION CONTAINED IN, OR AS A RESULT OF THE USE OF ANY CONTENT OR SERVICE BY YOU OR ANY THIRD PARTY, EVEN IF ADVISED OF THE POSSIBILITY OF SUCH DAMAGES."

Third party services may be terminated or interrupted at any time, and Samsung makes no representation or warranty that any content or service will remain available for any period of time. Content and services are transmitted by third parties by means of networks and transmission facilities over which Samsung has no control. Without limiting the generality of this disclaimer, Samsung expressly disclaims any responsibility or liability for any interruption or suspension of any content or service made available through this device. Samsung is neither responsible nor liable for customer service related to the content and services. Any question or request for service relating to the content or services should be made directly to the respective content and service providers.

## Index

| access codes 179 alarms creating 150 deactivating 150 stopping 150 AllShare 141 auto rejection 72                                                                                                    | viewing missed 71 waiting 74 call waiting 74 camera capturing photos 83 customising camcorder 93 customising camera 89 recording videos 91                                                                                                    |
|----------------------------------------------------------------------------------------------------|----------------------------------------------------------------------------------------------------|
| charging 14 installing 12  Bluetooth activating 136 finding and pairing with devices 136 receiving data 137 sending data 137 brightness, display 32 calculator 153 call barring 73 call forwarding 73 call log 74 calls answering 69 barring 73 forwarding 73 | Connections  Bluetooth 136  DLNA 141  PC 146  VPN 148  WLAN 138  Contacts  copying 111  creating 109  finding 110  importing or exporting 112  setting speed dial 110  device  customising 31  indicator icons 22  keys 21  layout 20  notifications panel 27  settings 160 |
| international numbers 69<br>multiparty 70<br>rejecting 69<br>using headset 69<br>using options during<br>voice 70                                                                                                    | turning on or off 19 display language 170 DLNA see AllShare                                                                                                    |

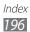

| downloads applications 40 files 41 managing 153 email                                                                                                    | searching for nearby places 130 sharing locations with friends 130 using navigation 131                                                                                                  |
|----------------------------------------------------------------------------------------------------|----------------------------------------------------------------------------------------------------|
| sending 79<br>setting accounts 79<br>viewing 80                                                                                                    | memory card formatting 18 inserting 16 removing 18                                                                                                    |
| file manager 156<br>find my mobile 35<br>fixed dialling number<br>mode 72                                                                                                    | menu screen accessing 28 adding folders or panels 30 organising applications 29                                                                                                    |
| flight mode 19  FM radio     listening to 105     saving stations 107  gallery     file formats 95     playing videos 97     viewing photos 96  Google Latitude 130  Google Mail 77  Google Maps 128 | messages accessing voice mail 76 sending email 79 sending multimedia 75 sending text 75 setting email accounts 79 mini diary 155 multimedia messages sending 75 viewing 76 music hub 105 |
| Google Talk 81  idle screen   adding items 26   adding panels 28  internet   see web browser  Kies air 154                                                                                           | music player adding files 102 creating playlists 104 playing music 102 navigation 131 news & weather 135 PC connections mass storage 147                                                 |
| map<br>getting directions 129<br>searching for locations 128                                                                                                    | mass storage 147<br>Samsung Kies 146<br>Windows Media Player 147                                                                                                    |

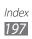

| phonebook creating contacts 109 creating groups 111 creating your namecard 111 finding contacts 110 photo editor 98                                                                                                    | data usage 160 date and time 175 developer options 177 display 164 dock 174 language and input 170 location services 167                                                                                                    |
|----------------------------------------------------------------------------------------------------|----------------------------------------------------------------------------------------------------|
| photos capturing 83 capturing action 88 capturing by scene 85 capturing in beauty mode 86 capturing in cartoon mode 88 capturing in shareshot mode 87 capturing in smile shot 86 capturing panoramic 87 capturing yourself 86 viewing 96 PIN lock 34 Polaris Office 157 readers hub 134 Samsung Apps 133 Samsung Kies 146 | more 160 motion 177 one-handed operation 175 pen settings 175 power saving 166 security 168 sound 164 storage 166 wi-fi 160 silent mode 32 SIM card installing 12 locking 34 S Memo creating 54, 116 editing 117 synchronising 119 viewing 117 S Note 119 creating 57, 120 |
| settings about phone 178 accessibility 176 accounts and sync 167 applications 167 back up and reset 174 battery 167 Bluetooth 160                                                                                                    | editing 122 synchronising 122 viewing 121 Social Hub 82 S Pen 43                                                                                                    |

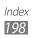

call 162

| S Planner changing view mode 64 creating 65, 113 viewing 115                                                                                                    | voice calls answering 69 making 68 using options 70                                                                                                    |
|----------------------------------------------------------------------------------------------------|----------------------------------------------------------------------------------------------------|
| stopwatch 151 synchronisation with web accounts 41 with Windows Media Player 147 task manager 159 text input 36 text messages sending 75 viewing 76 time and date, set 31 touch screen                     | voice mail 76  voice memos playing 124 recording 124  VPN connections connecting to 149 creating 148  web browser adding bookmarks 127 browsing webpages 125 Windows Media Player 147  WLAN activating 138 |
| locking 26 using 24 unpack 12 USIM card installing 12 locking 34 video calls answering 69 making 68 using options 71 video editor 99 video maker 99 video player 95, 97 videos playing 94, 97 recording 91 | finding and connecting to<br>networks 138<br>using WPS 139<br>world clock 151<br>YouTube<br>uploading videos 132<br>watching videos 132                                                                    |

Some of the contents in this manual may differ from your device depending on the software of the device or your service provider.

### To install Kies (PC Sync) KI Kies

- Download the latest version of Kies from the Samsung website (www.samsung.com/kies) and install it on your PC.
- Using a USB cable, connect your device to your PC. Samsung Kies will launch automatically. Refer to the Kies help for more information.